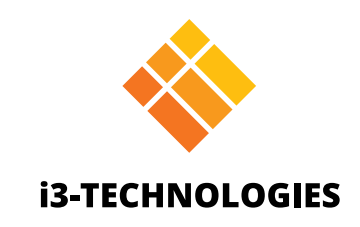

# **i3TOUCH PX Series**

# Manuel

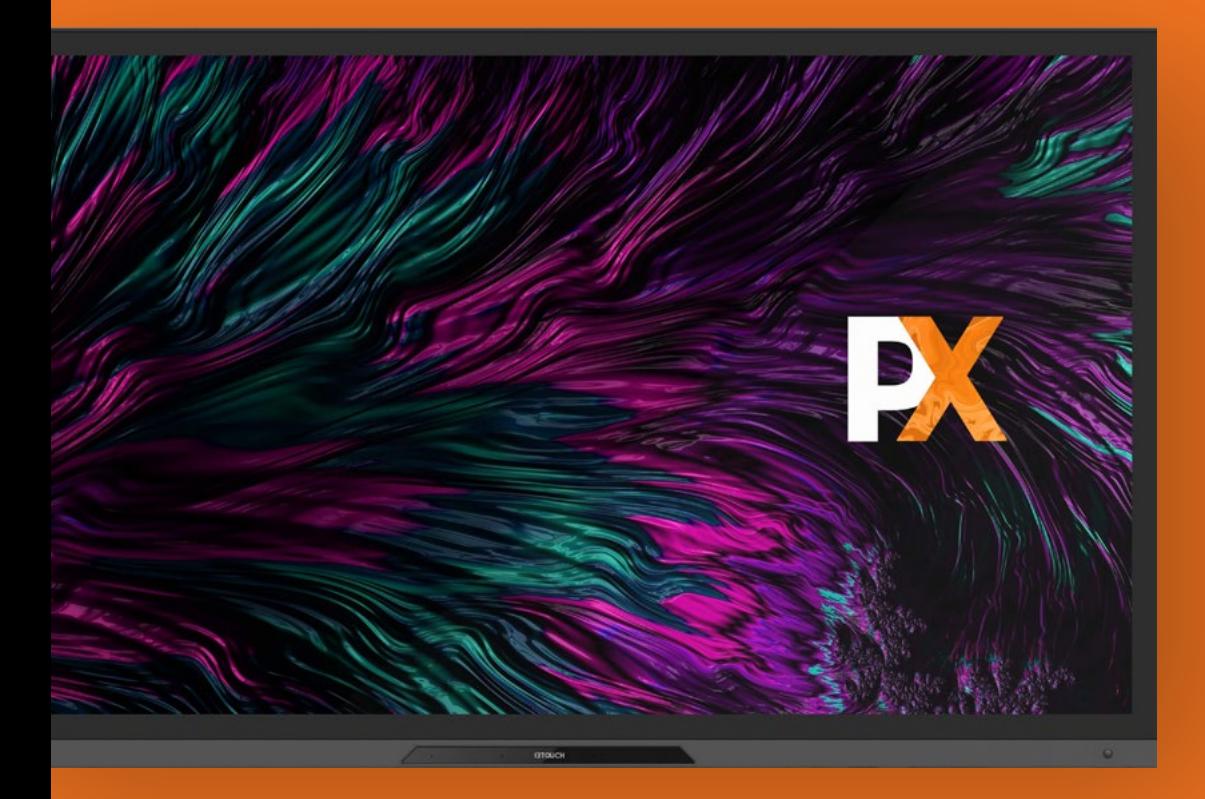

### Table des matières

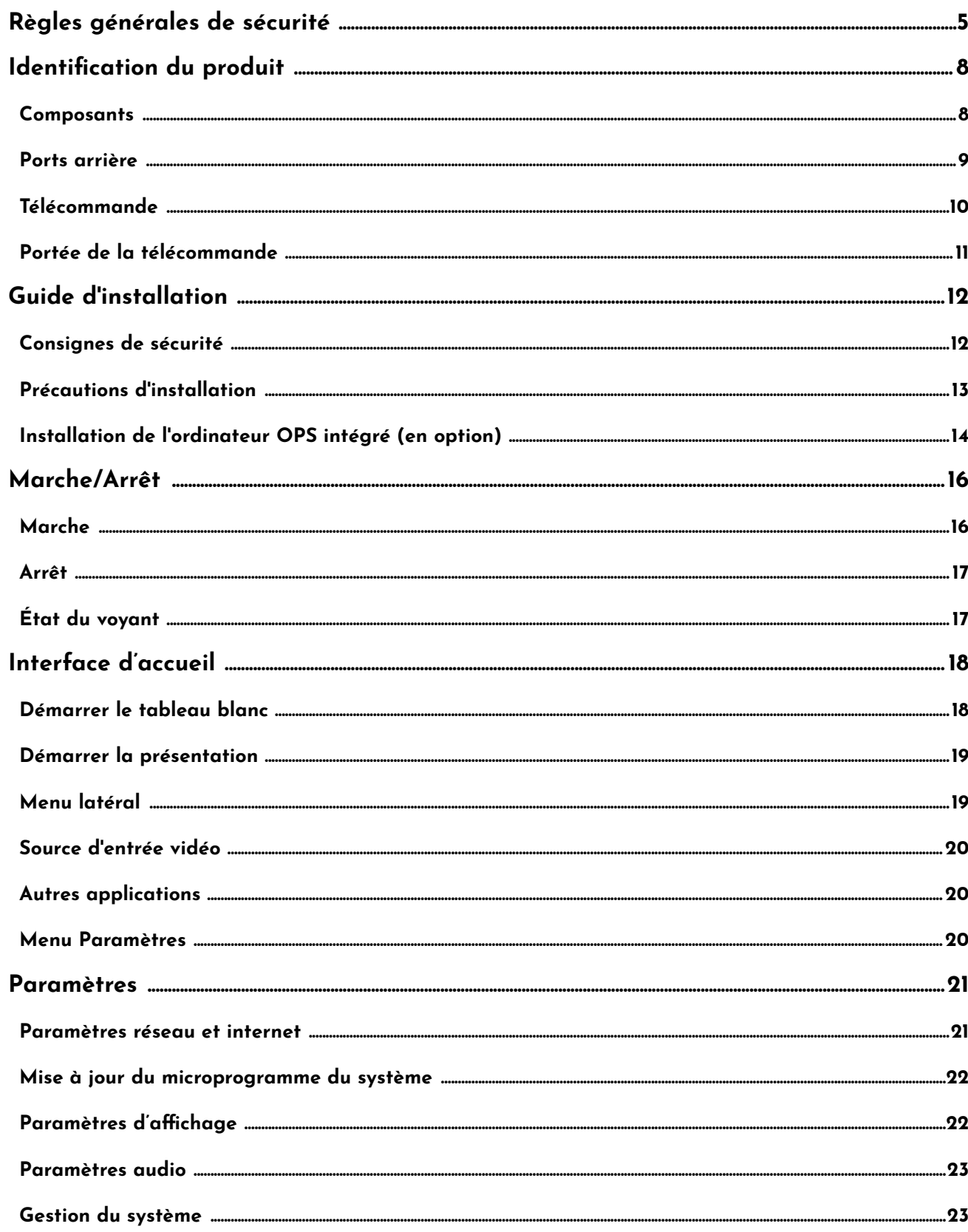

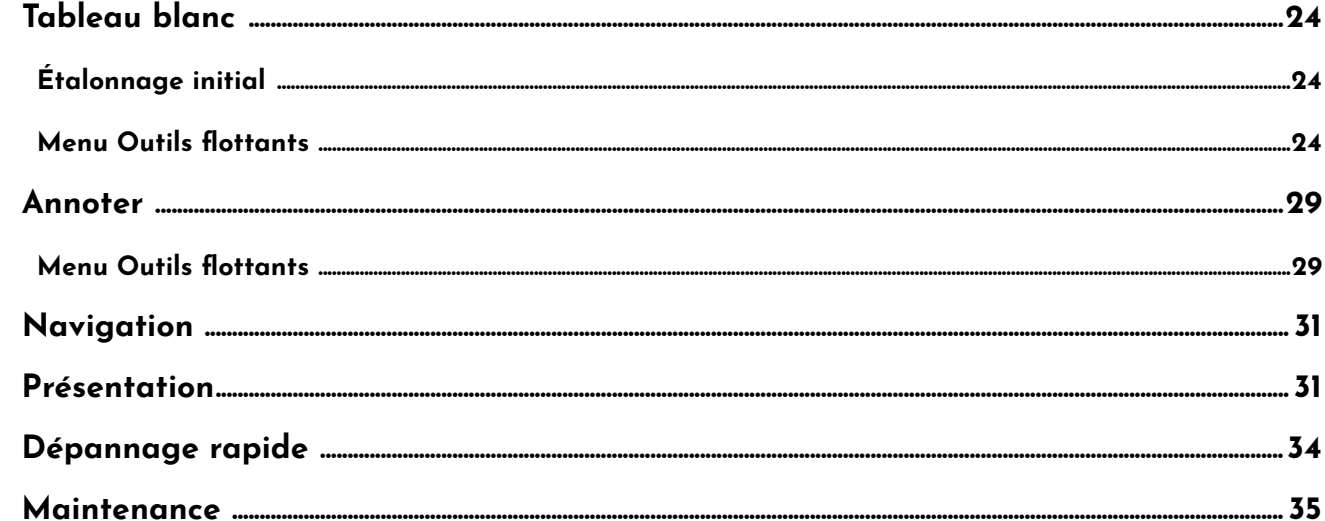

# **Règles générales de sécurité**

Nous vous remercions de votre achat. Avant toute utilisation, veuillez lire attentivement les instructions suivantes. Veuillez conserver ce manuel pour toute utilisation future. Ce manuel est général et les illustrations qui y sont présentées servent d'exemple, veuillez vous référer à votre produit.

# **Recyclage.**

Ce produit ne doit pas être jeté avec les déchets ménagers. Veuillez le déposer dans un point de collecte d'équipements électriques et électroniques usagés.

# **Consignes de sécurité.**

Pour votre sécurité, veuillez lire les instructions suivantes avant toute utilisation du produit. Une mauvaise utilisation du produit peut provoquer des blessures graves ou des dégâts matériels. Ne tentez pas de réparer vous-même le produit.

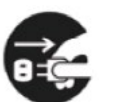

Débranchez immédiatement l'alimentation électrique en cas de panne majeure. Les pannes majeures sont les suivantes :

- De la fumée, une odeur particulière ou un son anormal se dégage du produit.
- Aucune image ne s'affiche ou aucun son n'est émis, ou une erreur d'image apparaît.
- Si la prise ou un coupleur est utilisé pour couper l'alimentation, le dispositif de déconnexion doit rester facilement accessible.

En cas de panne, ne continuez pas à utiliser l'appareil. Débranchez immédiatement l'alimentation et contactez un professionnel pour tout dépannage.

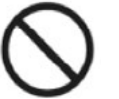

Ne renverser pas de liquide, de métal ou tout combustible dans le produit. • Si du liquide ou du métal tombe dans le produit, mettez-le hors tension et débranchez l'alimentation, puis contactez un professionnel.

- 
- Surveillez les enfants lorsqu'ils se trouvent à proximité du produit.

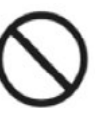

Placez le produit sur une surface stable. Une surface instable (liste non exhaustive : plan incliné, plateforme, support ou bureau bancal) peut provoquer une chute et des dommages.

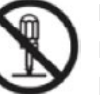

N'ouvrez pas le couvercle et ne changez pas le produit vous-même. Le produit contient des composants sous haute tension. Lorsque vous ouvrez le couvercle, une haute tension, un choc électrique ou d'autres situations dangereuses peuvent se produire. En cas de nécessité de contrôle, réglage ou maintenance, contactez le fournisseur local pour obtenir de l'aide.

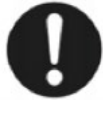

Utilisez le bloc d'alimentation spécifié.

• Pour éviter d'endommager le produit, n'utilisez aucun autre câble que celui fourni avec le

- produit.
- Utilisez une prise à trois fils et assurez-vous qu'elle est correctement mise à la terre.

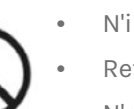

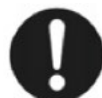

• Retirez le cordon d'alimentation de la prise si le produit n'est pas utilisé pendant une longue période.

Nettoyez régulièrement la prise électrique.

• Une utilisation prolongée du produit peut provoquer un incendie ou une décharge électrique si la prise n'est pas nettoyée régulièrement.

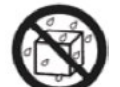

• Débrancher l'alimentation avant de nettoyer la prise avec un chiffon sec.

Ne placez pas d'objets sur le dessus du produit.

- Ne placez pas d'objets, tels qu'un récipient (vase, pot de fleurs, flacon cosmétiques ou pharmaceutique) sur le dessus du produit.
- Si de l'eau ou du liquide est renversé sur le produit, le produit risque de court-circuiter et provoquer un incendie ou une décharge électrique.
- Ne suspendez ni ne faites fonctionner aucun objet sur le produit.

Ne disposez pas le produit dans un emplacement inapproprié.

- N'installez pas le produit dans un environnement humide, comme une salle de bains, à proximité d'une fenêtre, en extérieur ou tout autre environnement soumis aux intempéries. Évitez l'installation à proximité de vapeur de source chaude. Ces environnements et conditions extrêmes peuvent provoquer des pannes du produit ou des décharges électriques.
- Ne placez pas le produit à proximité d'une source incandescente, telle qu'une bougie.

Débranchez le cordon d'alimentation du produit en cas d'orage.

- Ne touchez pas le produit en cas d'orage ou d'éclairs, vous risquez une décharge électrique.
- Installez ou placez les composants sous tension hors de la portée des enfants.

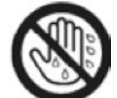

7

Ne touchez pas le cordon d'alimentation lorsque vos mains sont mouillées.

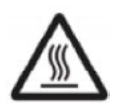

Ne placez pas le produit dans un environnement soumis à de fortes températures.

- Ne placez pas le produit à proximité d'une source de chaleur, telle qu'un radiateur, un convecteur, un poêle ou tout autre chauffage.
- N'exposez pas le produit à la lumière directe du soleil, les fortes températures peuvent provoquer des défaillances du produit.

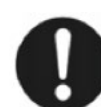

Transport du produit :

- Si vous devez transporter le produit, emballez-le à l'aide des emballages et cartons qui ont été fournis avec le produit.
- Déplacez le produit verticalement lors du transport. L'écran et les composants peuvent facilement casser si le produit est déplacé de façon inappropriée.
- Avant de déplacer le produit, débranchez toutes les connexions externes et séparez tous les produits qui risquent de se renverser. Déplacez prudemment le produit pour éviter que l'écran ne se brise et provoque des blessures.

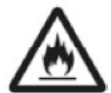

Ne couvrez pas ou n'obstruez pas les ouvertures d'aération du produit.

- Toute surchauffe des composants peut provoquer un incendie, endommager le produit et réduire sa durée de vie.
- Ne disposez pas le produit de sorte que la surface de ventilation soit recouverte.

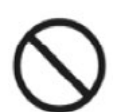

- N'installez pas le produit sur un tapis ou un tissu.
- N'utilisez pas de tissu, tel qu'une nappe, pour recouvrir le produit. Éloignez le produit de la radio.

Le produit est conforme à la norme internationale relative aux interférences électromagnétiques. Toutefois, des interférences peuvent toujours apparaître et provoquer un brouillage de la radio. Dans ce cas, essayez l'une des solutions suivantes.

- Ajustez la direction de l'antenne radio pour éviter les interférences avec le produit.
- Éloignez le produit de la radio.

N'endommagez pas le cordon d'alimentation.

• N'endommagez pas, ne changez pas, ne tordez pas, ne pliez pas ou ne tirez pas de force sur le

• Ne tirez pas de force sur le câble lorsque vous débranchez l'alimentation. Si le cordon d'ali-

- cordon d'alimentation.
- Ne placez pas de poids (comme le produit lui-même) sur le cordon d'alimentation.
- mentation est abîmé, veuillez contacter votre fournisseur local pour le réparer ou remplacer.
- Le cordon d'alimentation fourni dans la boîte d'accessoires ne doit être utilisé qu'avec le produit.

Utilisez la pile de façon appropriée.

• Une utilisation incorrecte de la pile peut provoquer une corrosion galvanique, des fuites élec-

• Il est recommandé d'utiliser le type de pile spécifié et d'installer correctement les électrodes

- triques ainsi qu'un incendie.
- (positive et négative).
- N'installez pas et n'utilisez pas des piles anciennes avec des nouvelles.
- Retirez la pile de la télécommande si elle n'est pas utilisée pendant une longue période.
- N'exposez pas la pile à des températures élevées, telles que la lumière du soleil ou toute autre source de chaleur.
- Mettez au rebut la pile usagée conformément aux réglementations locales.

Conseils supplémentaires :

• Utilisez le produit dans des conditions d'éclairage confortables. Les environnements trop

• Veillez à vous tenir à une distance suffisante du produit pour protéger vos yeux et prévenir

- sombres ou trop lumineux peuvent causer une gêne oculaire.
- Faites régulièrement des pauses lorsque vous regardez l'écran de façon prolongée.
- toute fatigue visuelle.
- Réglez le volume à un niveau approprié, notamment la nuit.
- parleur pour ne pas l'endommager.

• Utilisez avec précaution l'amplificateur comme source d'entrée audio. Si vous devez utiliser un amplificateur, la puissance d'entrée ne doit pas dépasser la puissance maximale du haut-

Remarques spéciales :

• Le produit ne consomme aucune énergie lorsqu'aucune entrée d'alimentation externe n'est connectée. Il est donc recommandé d'arrêter le produit lorsqu'il n'est pas utilisé pour réduire

• Réduire la luminosité de l'écran offrira une meilleure qualité de visionnage et diminuera la

- sa consommation d'énergie.
- consommation d'énergie.
- jour ou remplacés selon vos besoins.

• Ce produit peut être utilisé avec tout les types d'ordinateurs intégrés, qui pourront être mis à

# **I** Identification du produit

# **Composants. Composants**

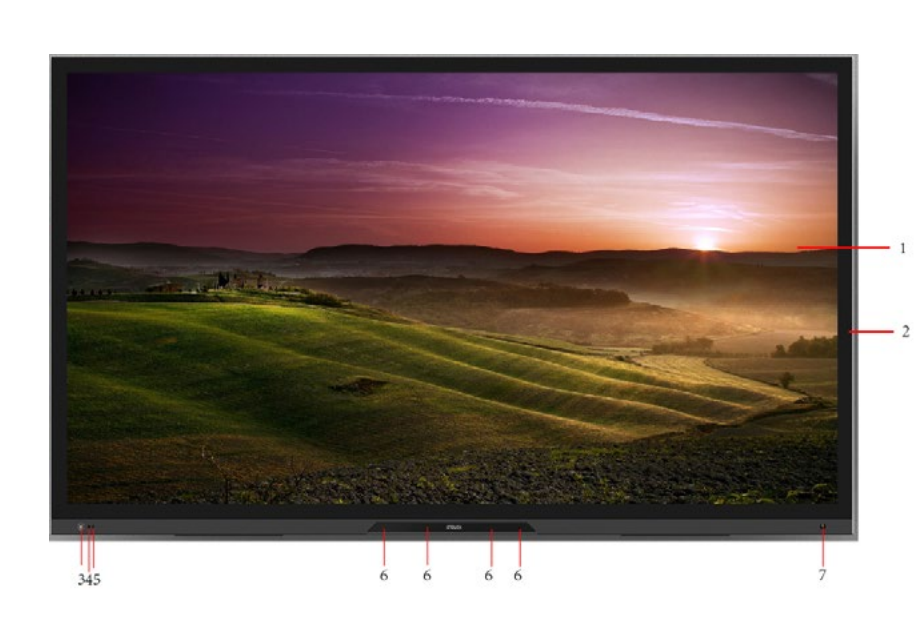

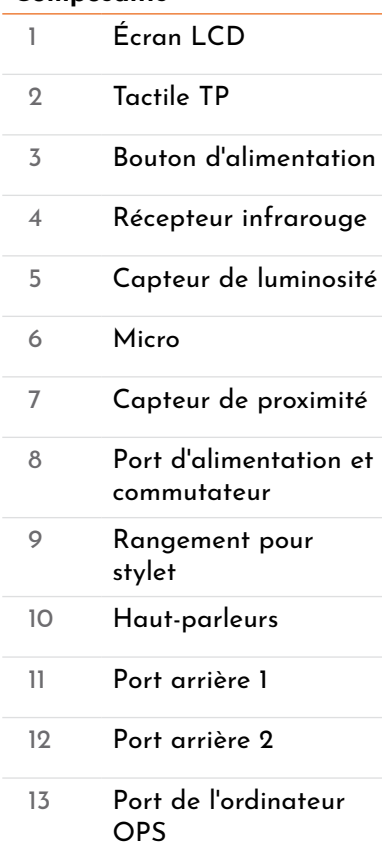

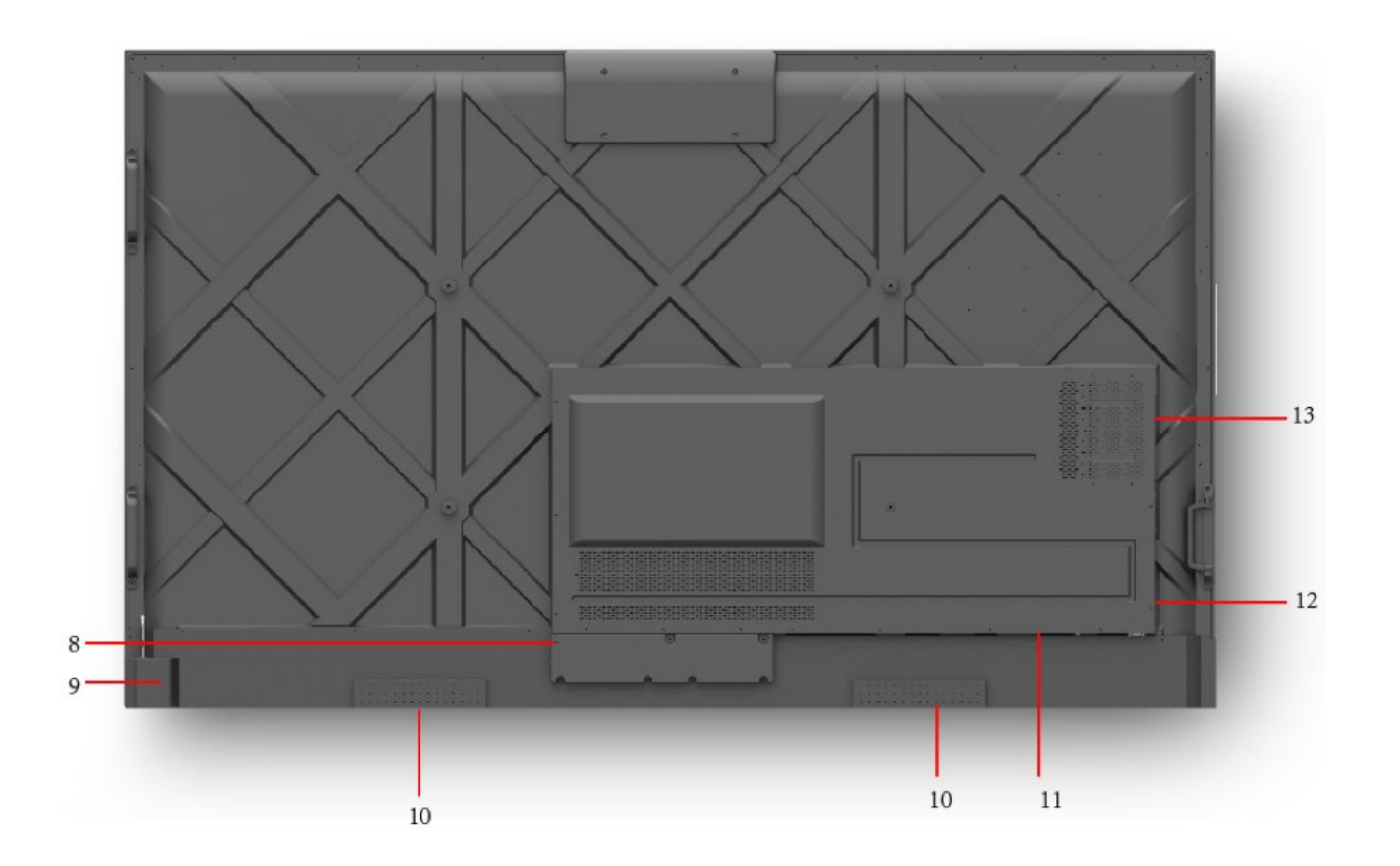

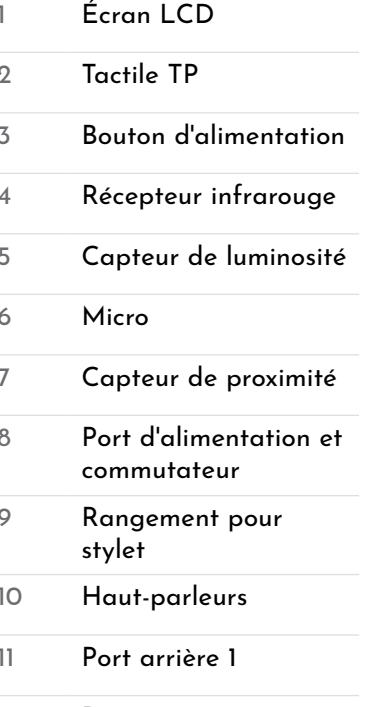

### **Ports arrière.**

Avertissement ! La tension/courant du port de sortie d'alimentation arrière est de 5 V / 2 A (minimum). Achetez l'adaptateur secteur correspondant à vos besoins. Veuillez ne pas connecter de produits dont la puissance serait différente. Vous risqueriez d'endommager les produits ou de provoquer un incendie.

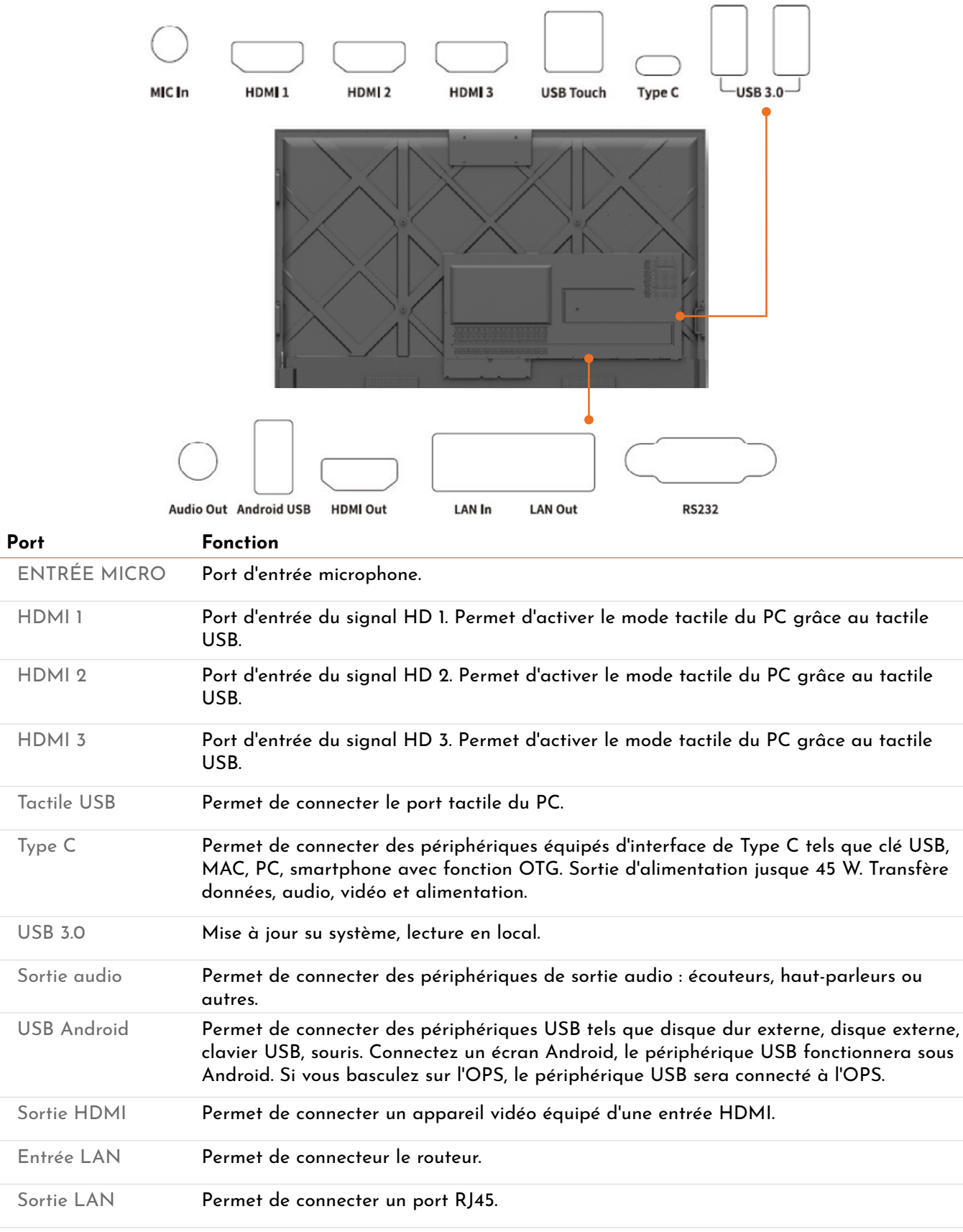

RS-232 Interface d'entrée du signal du port série.

# **Télécommande.**

#### Attention !

Pour éviter de probables défauts, veuillez lire les instructions suivantes et utiliser correctement la télécommande :

- Ne laissez pas tomber ou ne frappez pas la télécommande.
- Ne renversez pas d'eau ou tout autre liquide sur la télécommande.
- Ne placez pas la télécommande sur des objets humides.
- N'exposez pas la télécommande à la lumière du soleil et ne la placez pas à proximité d'une source de chaleur.

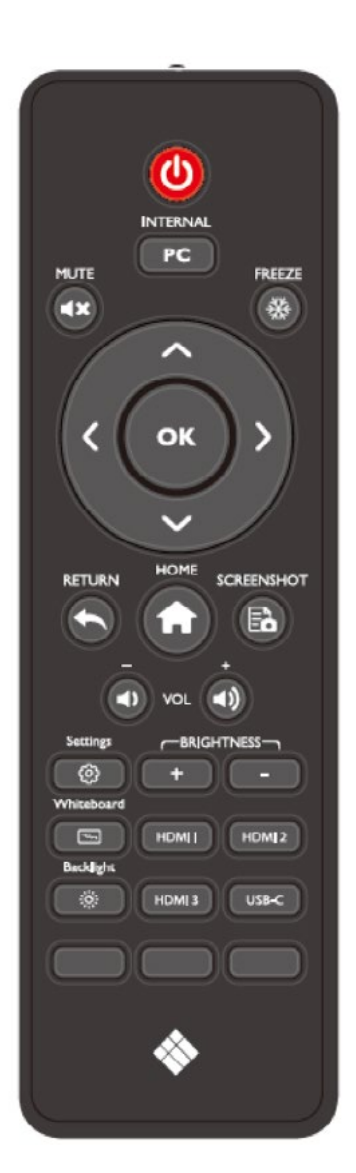

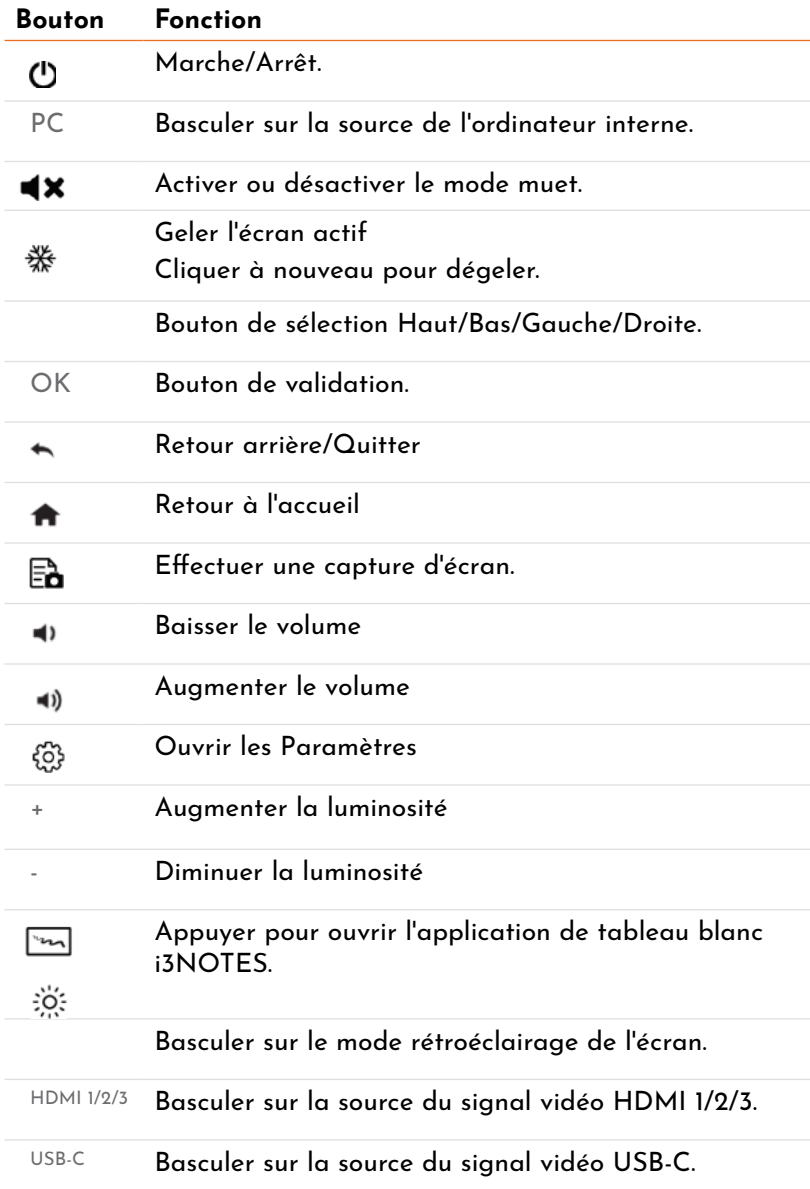

# **Portée de la télécommande.**

La télécommande peut fonctionner à une distance de 5 mètres face au récepteur, dans un rayon de 30 degrés à gauche et à droite du récepteur.

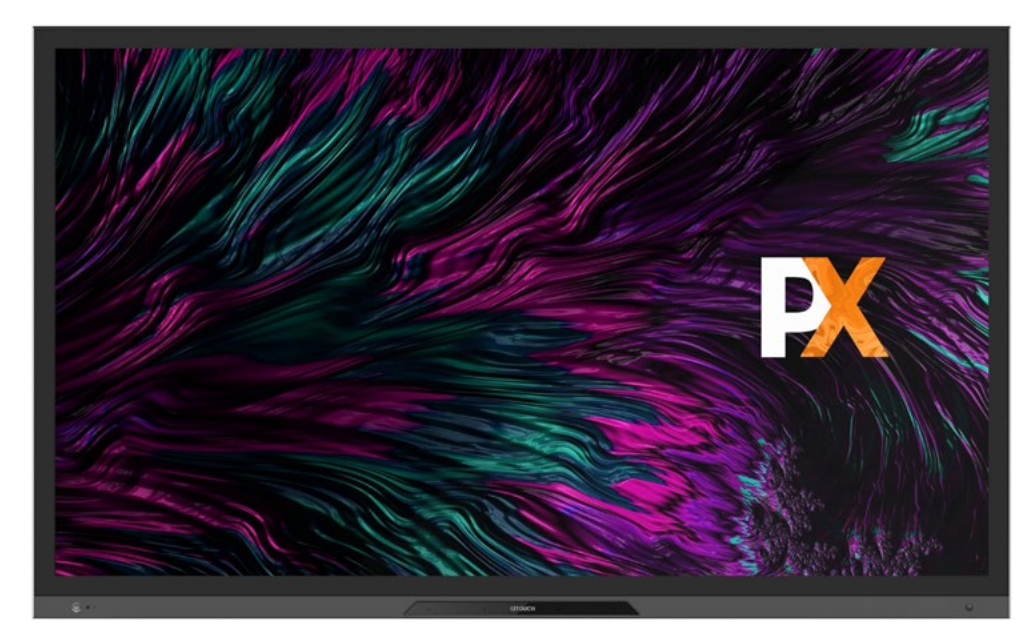

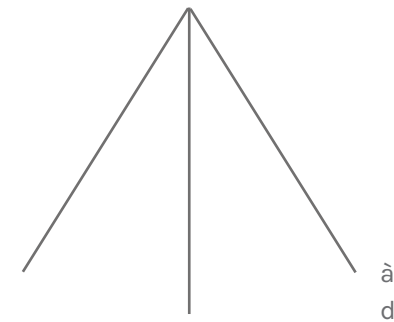

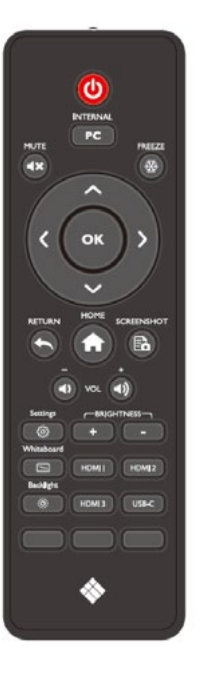

à une distance de 3 mètres dans un rayon de 30 degrés

à une distance de 5 mètres

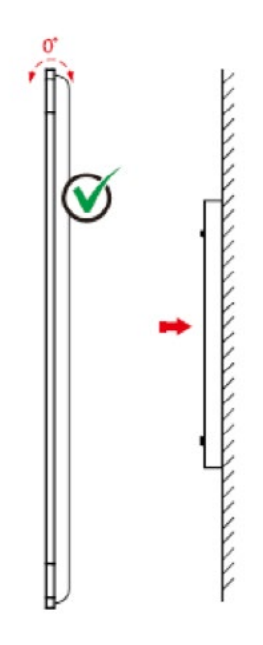

# **Guide d'installation**

# **Consignes de sécurité.**

**Environnement d'installation**

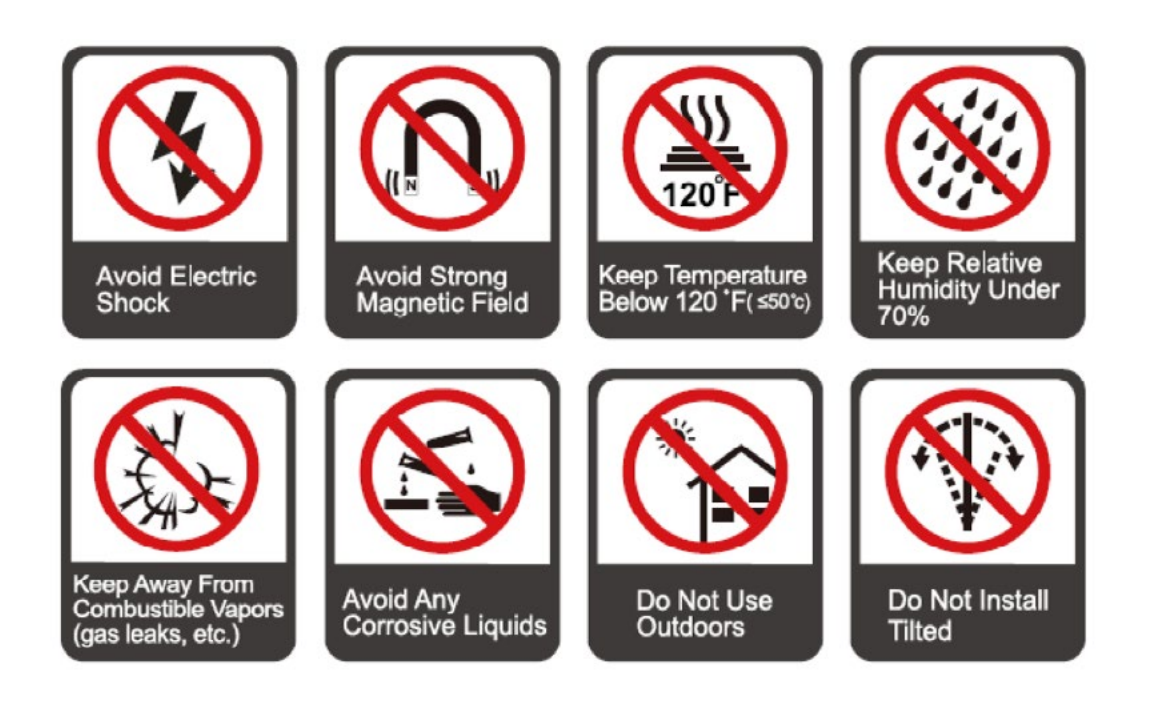

#### **Sens d'installation**

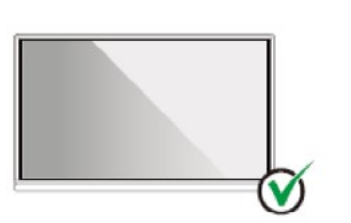

Hang the Product Horizontally

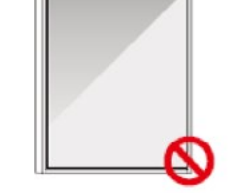

No Vertical Installation

Do Not Install Tilted

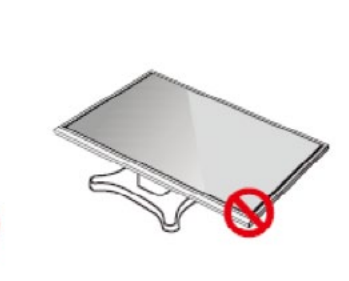

#### Do Not Lay Flat

# **Précautions d'installation.**

#### **Poids de charge**

- Lorsque vous utilisez un support mobile, assurez-vous que le poids du produit ne dépasse pas la capacité de chargement du support.
- Si vous utilisez un support mural, assurez-vous que le mur peut supporter le poids du produit. Nous recommandons de renforcer la surface du mur et de veiller à ce que la capacité de charge représente 4 fois le poids du produit. Consultez un installateur professionnel pour une installation murale. Note
- La société décline toute responsabilité légale en cas de problème causé par un fonctionnement incorrect d'un support mobile tiers, ou lorsque le support mural ne peut supporter le poids du produit.
- N'installez pas le produit là où il pourrait être heurté par l'ouverture ou la fermeture d'une porte.

#### **Installation verticale**

Lors de l'installation, maintenez le produit en position verticale. Un angle d'inclinaison excessif peut provoquer la chute de la dalle de l'écran ou du produit.

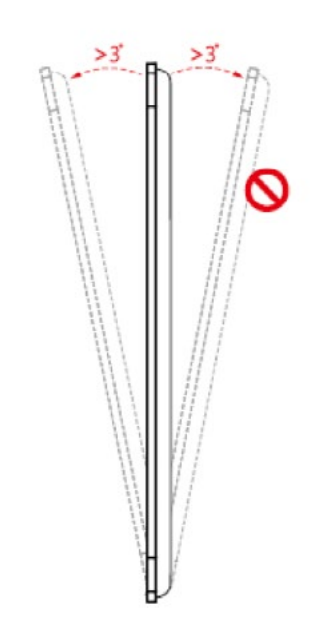

Note:

- Si la dalle se brise, les personnes doivent se tenir à 3 mètres du produit pour assurer leur sécurité.
- N'installez pas et ne démontez pas le produit si la dalle de l'écran est brisée.
- Pour tout problème, veuillez contacter notre service d'assistance. Notre société n'est pas responsable des dommages ou détériorations auxquels s'exposent les utilisateurs s'ils ne respectent pas les instructions.

#### **Ventilation**

Assurez une ventilation adéquate et/ou un environnement climatisé. Nous vous recommandons de laisser un espace libre de chaque côté du produit ainsi qu'entre le mur et le produit. Pour consulter les exigences de ventilation :

\* Se référer à la norme CAS 132-2006

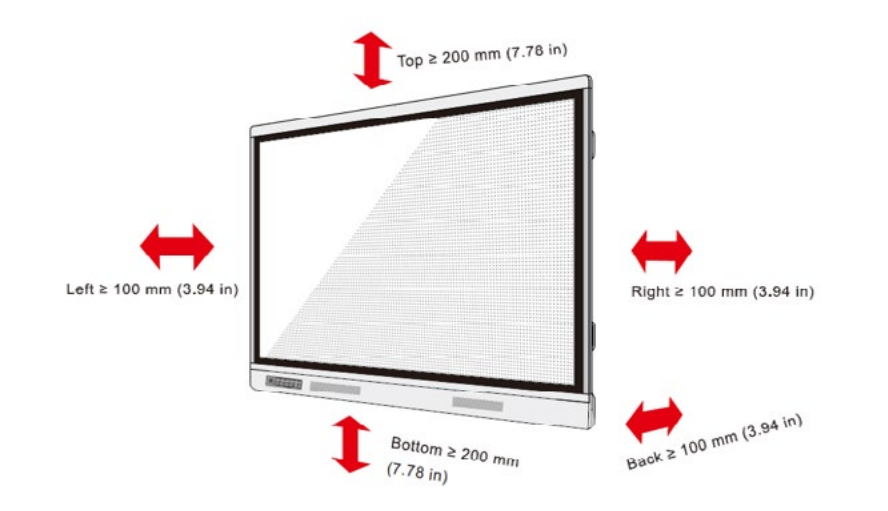

# **Installation de l'ordinateur OPS intégré (en option).**

Attention !

L'ordinateur intégré ne prend pas en charge le branchement à chaud. Vous devez donc insérer ou retirer l'ordinateur intégré lorsque l'écran est éteint pour ne pas endommager l'écran ou l'ordinateur intégré.

L'ordinateur intégré n'est pas configuré par défaut. Vous devez donc acheter l'ordinateur intégré séparément. Suivez les étapes suivantes pour installer l'ordinateur intégré.

#### **Étape 2**

Poussez de gauche à droite l'ordinateur intégré dans le port à l'arrière de l'appareil.

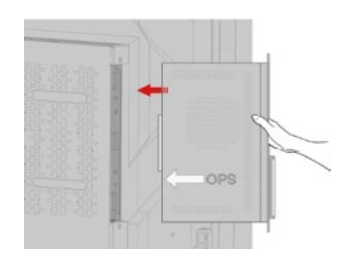

#### **Étape 3**

Fixez l'ordinateur intégré à l'appareil à l'aide des vis.

#### Note :

Si l'écran est brouillé, s'il clignote ou si aucun signal de l'ordinateur intégré n'est reçu après la mise sous tension, l'ordinateur intégré est probablement mal installé. Veuillez vérifier l'installation et replacer l'ordinateur.

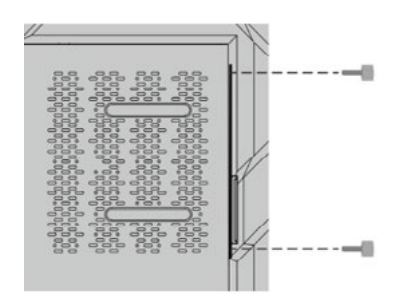

#### **Étape 1**

Dévissez les vis à la main pour retirer la protection électromagnétique de l'ordinateur intégré.

#### Note :

Cette étape est facultative et concerne les modèles équipés de protection électromagnétique.

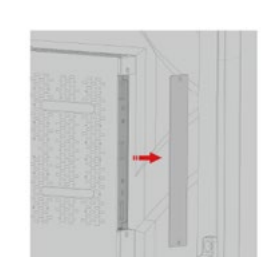

# **Marche/Arrêt**

# **Marche.**

### **Étape 1**

Utilisez une source d'alimentation CA (100V ~ 240V, 50Hz / 60Hz). Assurez-vous que la prise de courant est complètement insérée et que la prise secteur est correctement reliée à la terre.

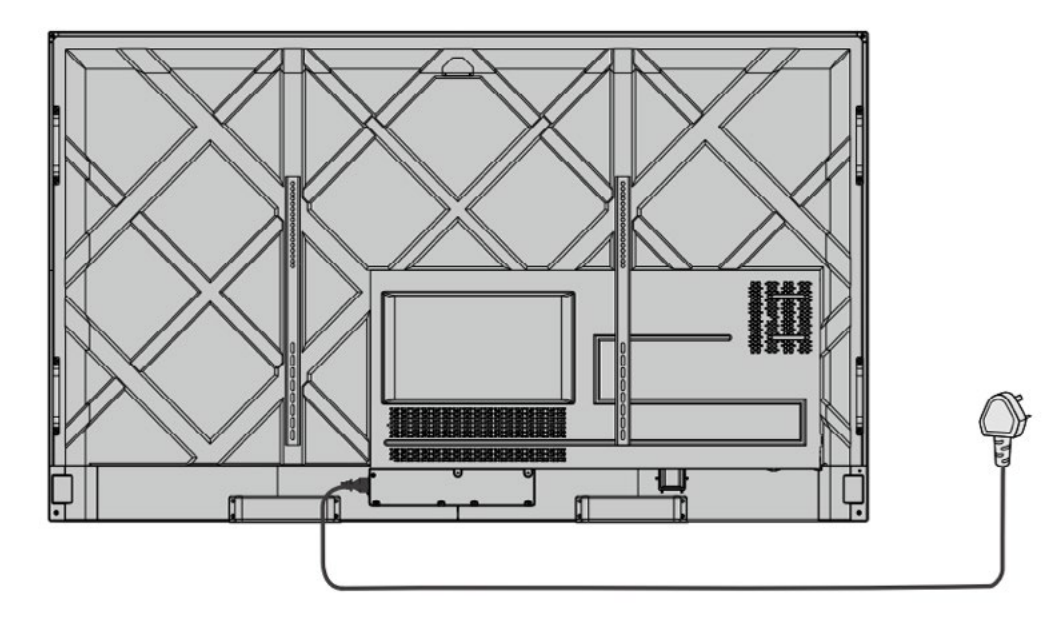

#### **Étape 2**

Allumez l'interrupteur à bascule (à l'arrière de l'appareil, à côté de la prise de courant) après avoir connecté une source d'alimentation. Le témoin d'alimentation doit être rouge.

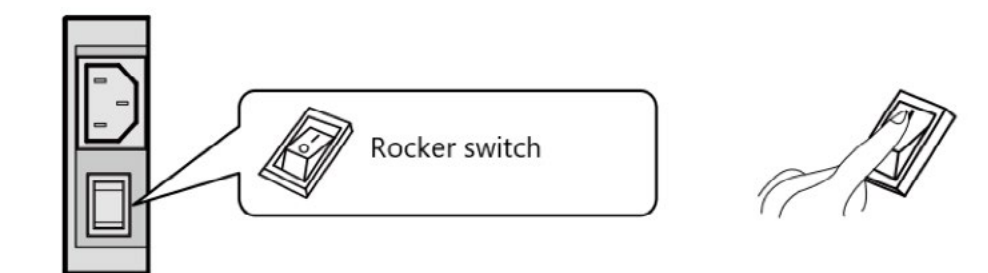

#### **Étape 3**

Appuyez sur l'interrupteur de l'écran ou sur celui de la télécommande pour démarrer l'appareil. Le voyant lumineux est vert.

### **Arrêt.**

#### **Étape 1**

Pour éteindre l'appareil, appuyez sur l'interrupteur de la télécommande ou appuyez longuement sur l'interrupteur de l'appareil. Le voyant lumineux est rouge.

#### **Étape 2**

Étape 2 Pour éteindre complètement l'appareil, éteignez l'interrupteur à bascule à l'arrière de l'appareil (à côté de la prise de courant) et débranchez le cordon d'alimentation.

Attention !

éteint. Si l'ordinateur n'est pas éteint, il l'éteindra d'abord avant de passer en mode veille ou de s'arrêter.

- Lorsque l'appareil passe en mode veille ou est éteint, le système détecte si l'ordinateur intégré est
- Veuillez éteindre l'appareil avant de déconnecter la source d'alimentation pour ne pas endommager l'appareil. Une panne de courant accidentelle peut endommager l'appareil.
- Ne mettez pas sous et hors tension l'appareil de façon répétée pour ne pas provoquer de dysfonctionnement.

# **État du voyant.**

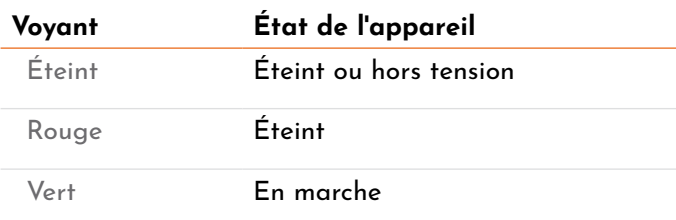

Note :

- Lorsque l'appareil est allumé, appuyez brièvement sur l'interrupteur pour activer le mode veille. Rappuyez brièvement sur l'interrupteur, appuyez sur n'importe quel bouton de la télécommande ou tapotez deux fois sur l'écran pour désactiver le mode veille.
- Lorsque l'appareil est allumé, touchez l'écran avec trois doigts pendant environ trois secondes pour éteindre l'appareil. Appuyez brièvement sur l'interrupteur, appuyez sur n'importe quel bouton de la télécommande ou tapoter l'écran pour rallumer l'appareil.

# **Écran d'accueil**

Nos appareils i3TOUCH sont fournis avec BIZ Studio ou EDU Studio, qui offrent un espace de travail simple et facile à utiliser. Vous pourrez activer la version Studio de votre choix lors du premier démarrage, ou dans les paramètres du menu.

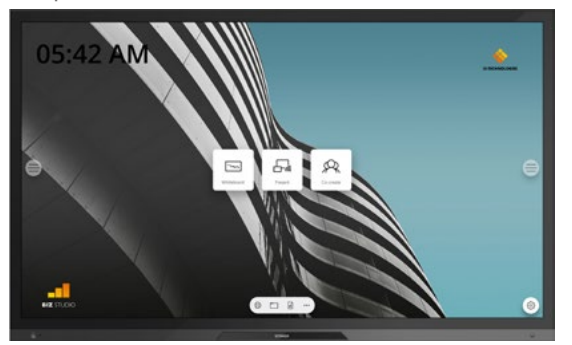

### **BIZ STUDIO EDU STUDIO**

BIZ Studio offre un arrière-plan élégant et ajoute un bouton de paramètres supplémentaires sur votre écran d'accueil. Personnalisez le lien et l'icône du bouton dans les paramètres du menu ou dans l'assistant Démarrage lors du premier démarrage.

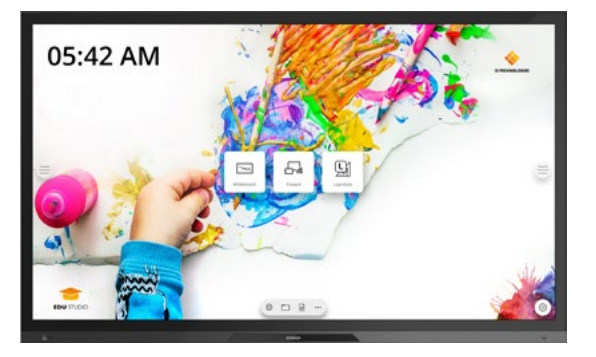

EDU Studio offre un arrière-plan coloré et dynamique et ajoute à votre écran d'accueil un bouton d'accès à i3LEARNHUB.

# **Démarrer le tableau blanc.**

Le bouton Présentation ouvre le tableau blanc interactif qui facilitera vos réunions. Prenez des notes, dessinez, et partagez facilement les contenus créés avec tous les participants.

#### **TABLEAU BLANC**

- 1. Appuyez sur le bouton Tableau blanc.
- 2. Commencez à écrire sur la page active.
- 3. Appuyez sur la gomme pour activer les options d'écriture.

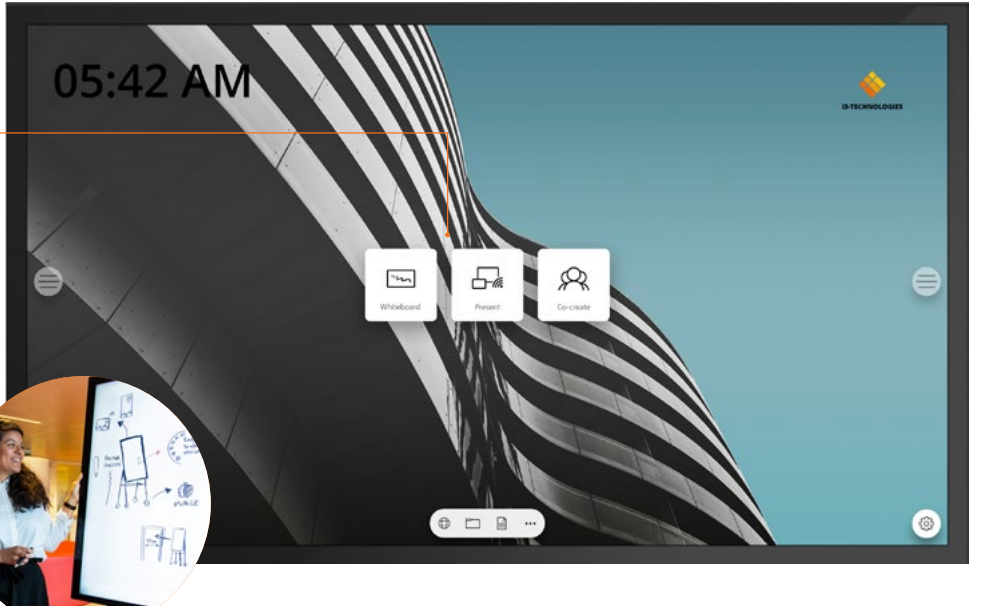

# **Démarrer la présentation.**

Les contenus des appareils connectés peuvent être diffusés à l'écran en un seul clic.

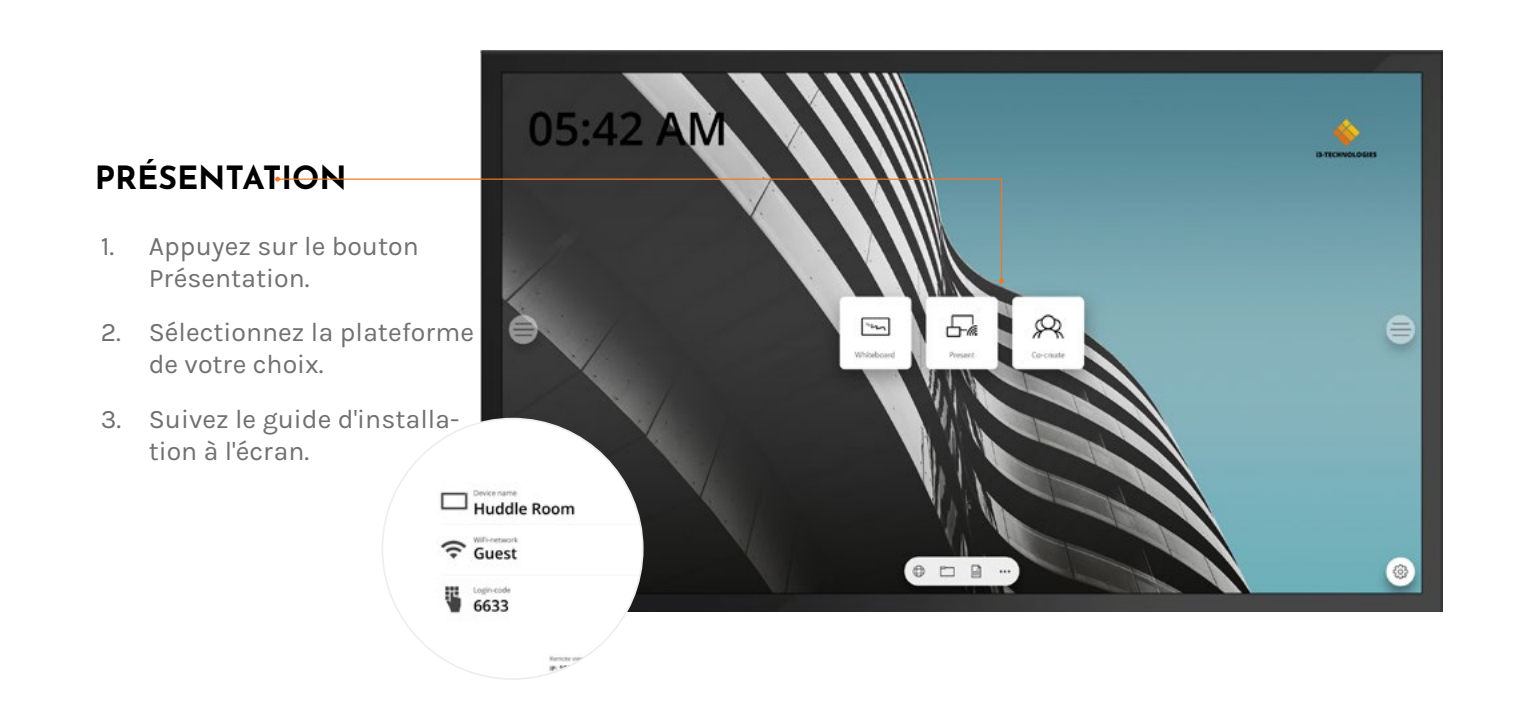

# **Menu latéral.**

Utilisez vos applications préférées au cours de vos réunions. Cliquez sur l'icône du menu latéral à droite ou à gauche de l'écran pour ouvrir le menu.

- Cliquez sur le bouton latéral pour ouvrir le menu et ses  $\quad \qquad \quad \ \ \equiv$ différentes options :
- 1. Quitter le menu et revenir en arrière.
- 2. Naviguer sur l'écran d'accueil.
- 3. Démarrer l'application Tableau blanc.
- 4. Démarrer l'application Présentation.
- 5. Utiliser Annotate pour annoter tout ce qui s'affiche à l'écran.
- 6. Basculer d'une source d'entrée à une autre.
- 7. Ajuster le volume des haut-parleurs.

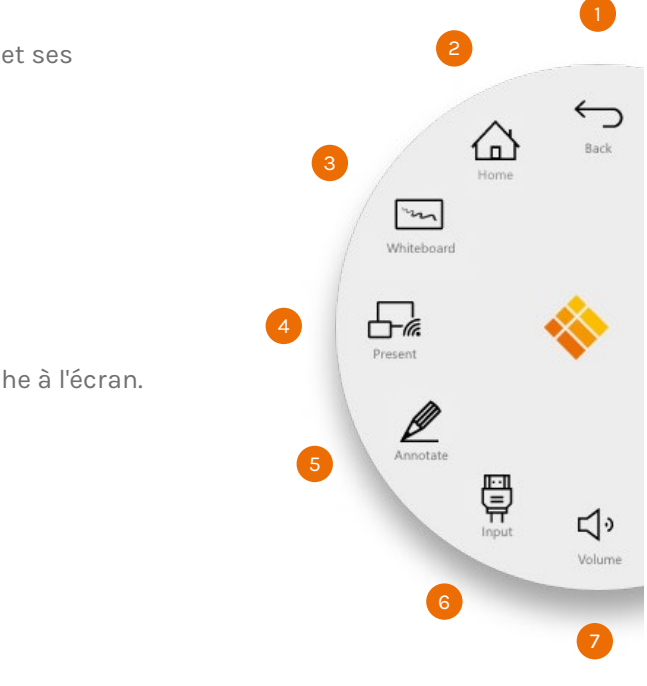

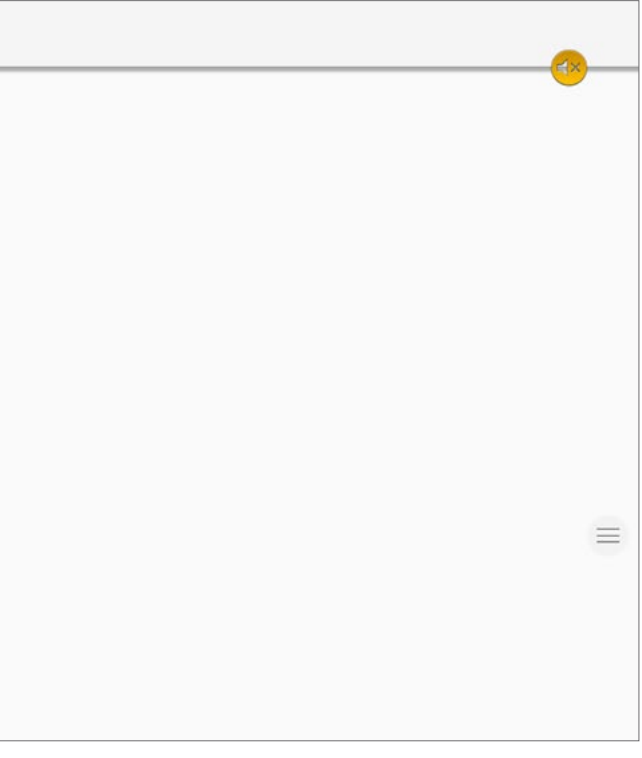

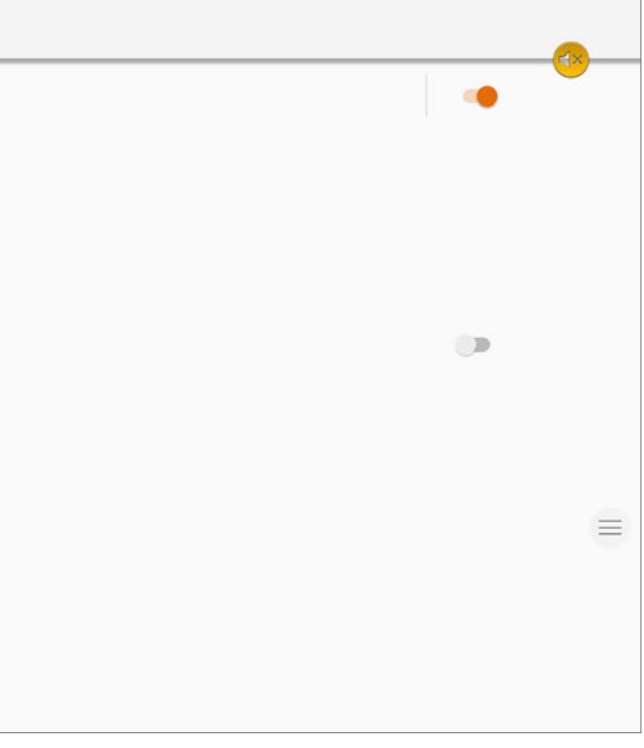

### **Source d'entrée vidéo.**

Les options suivantes sont visibles lorsqu'un signal vidéo est connecté.

### **Autres applications.**

Plusieurs boutons, en bas au milieu de l'écran, permettent d'accéder à d'autres applications.

Cliquez sur le bouton latéral pour ouvrir le menu et ses 骨 différentes options :

- 1. Basculer sur la source vidéo Android
- 2. Basculer sur la source vidéo USB-C
- 3. Basculer sur la source vidéo HDMI
- 4. Basculer sur la source vidéo VGA

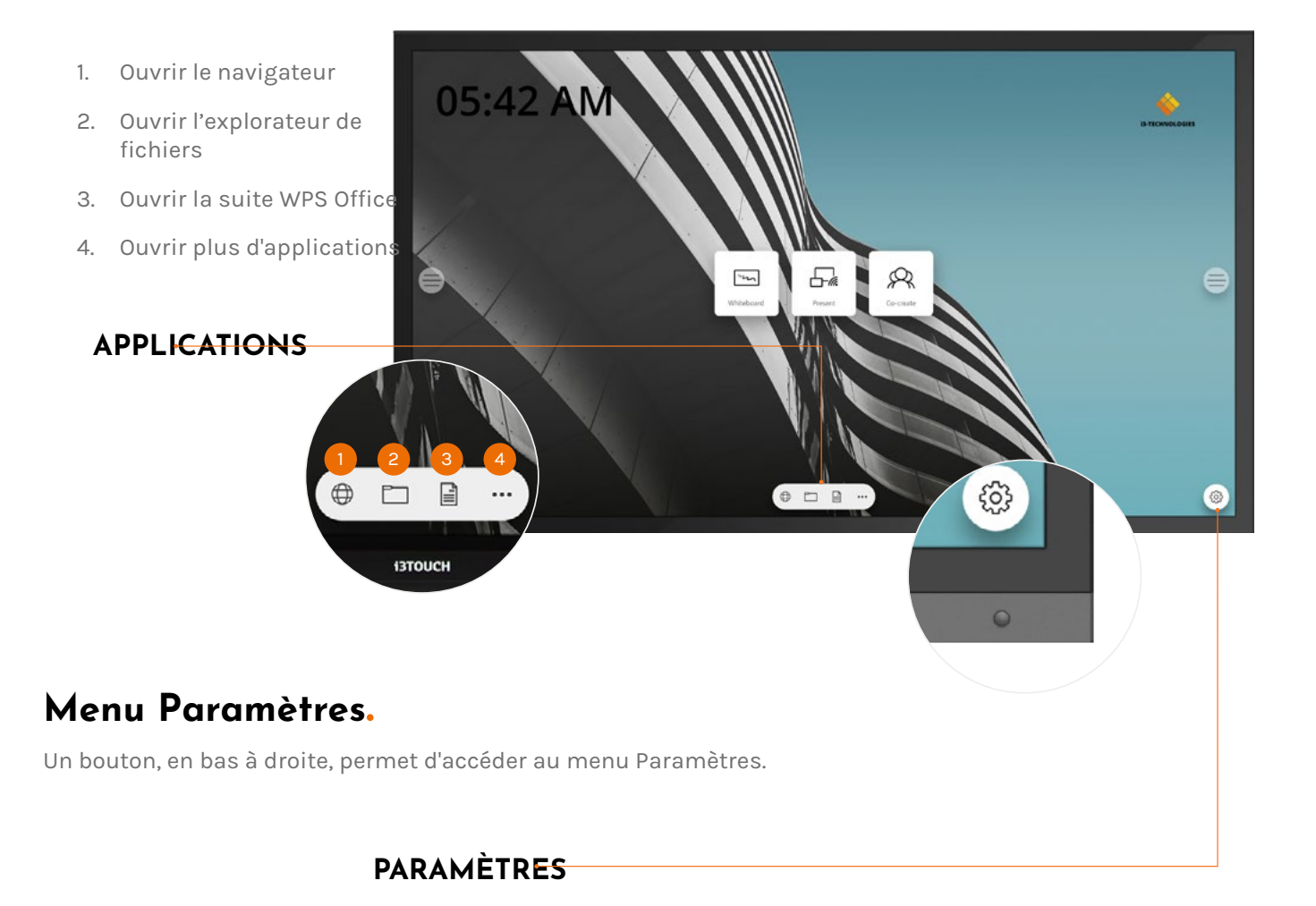

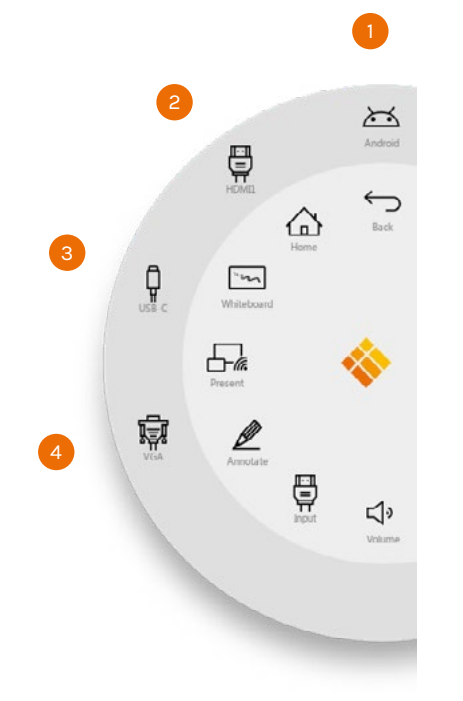

# **Paramètres**

En ouvrant le menu des paramètres, vous visualiserez l'ensemble des paramètres modifiables.

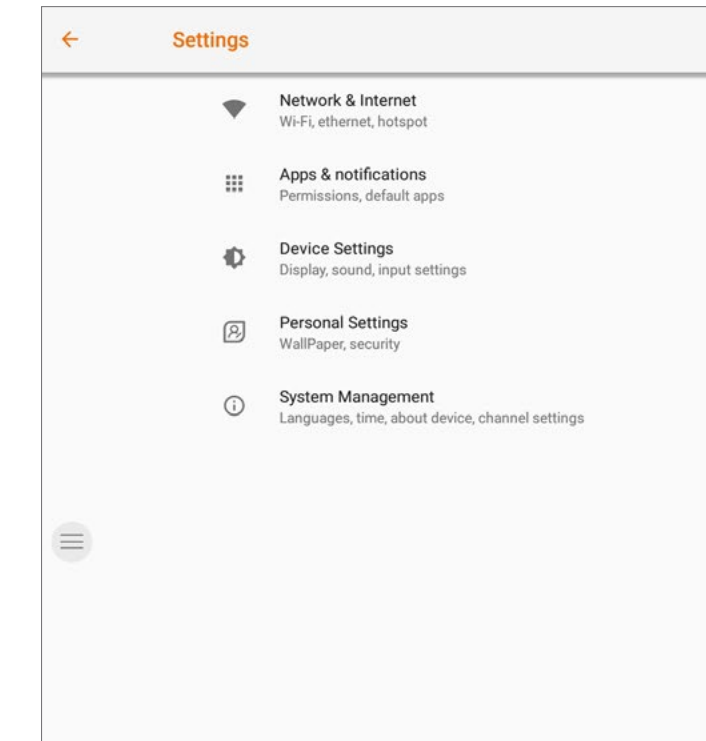

#### **Paramètres réseau et internet.**

Connectez votre appareil au réseau et à internet à l'aide d'un câble ethernet ou via wifi.

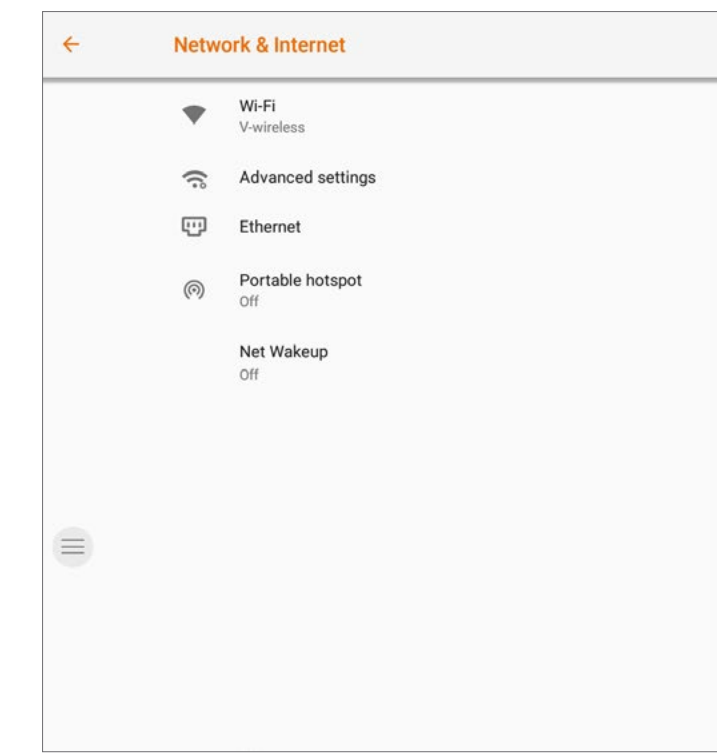

### **Mise à jour du microprogramme du système.**

Une fois connecté à internet, vérifiez que le microprogramme de votre écran est à jour.

Dans les Paramètres, appuyez sur Gestion du système et À propos de l'appareil, puis sur le bouton Mise à jour système pour valider la version de votre firmware en ligne. Si une version plus récente est disponible, ce bouton fournira des instructions pour mettre à jour votre appareil.

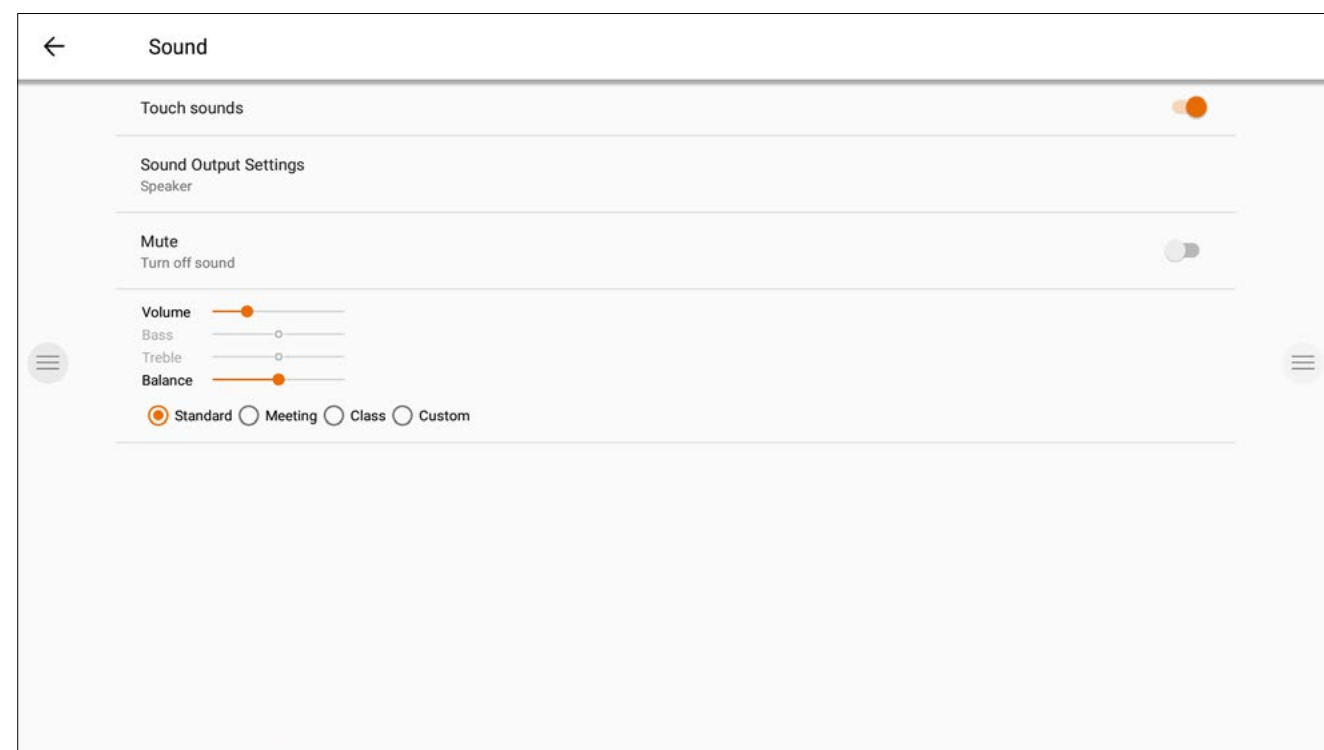

# **Gestion du système.**

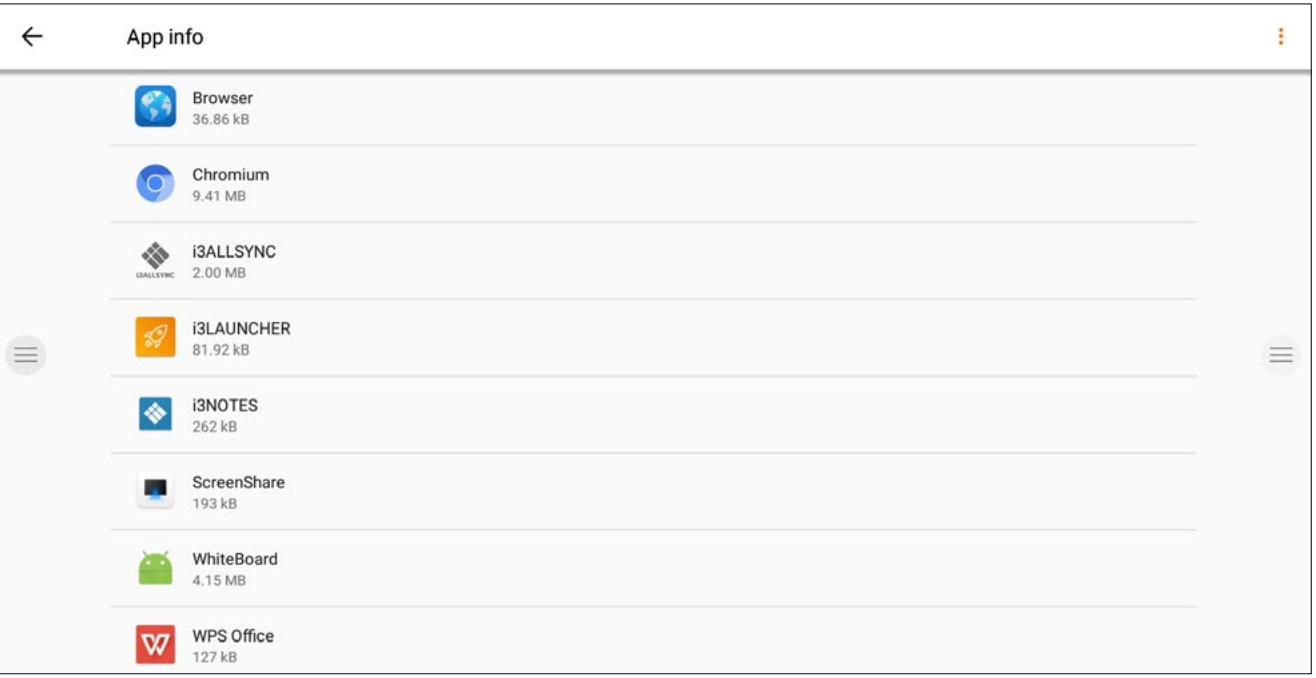

# **Paramètres d'affichage.**

Contrôlez la luminosité de l'écran de l'i3TOUCH dans le menu des paramètres d'affichage. L'i3TOUCH EX est équipé d'un capteur de lumière ambiante qui permet d'ajuster automatiquement la luminosité de l'écran. Sélectionnez le Contrôle automatique de la luminosité pour activer cette fonctionnalité.

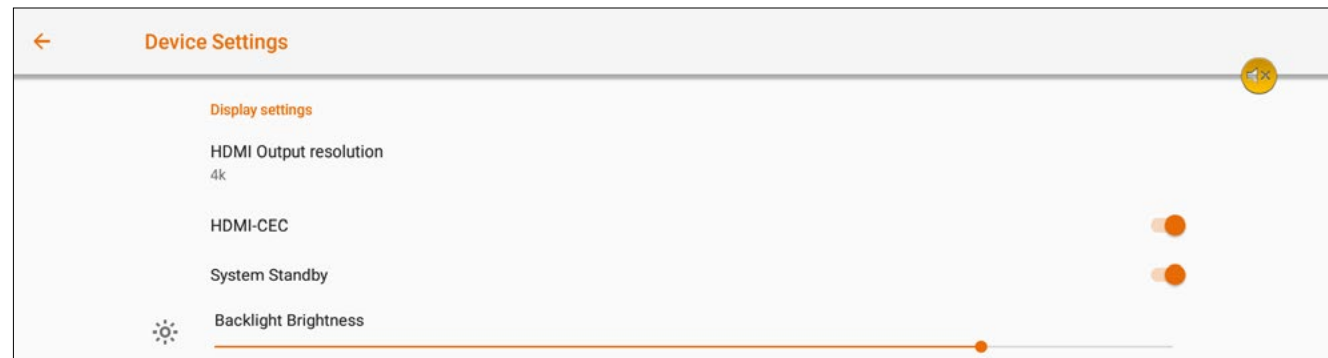

### **Paramètres audio.**

Ajustez les paramètres de sortie audio dans les Paramètres de l'appareil et prédéfinnez l'audio.

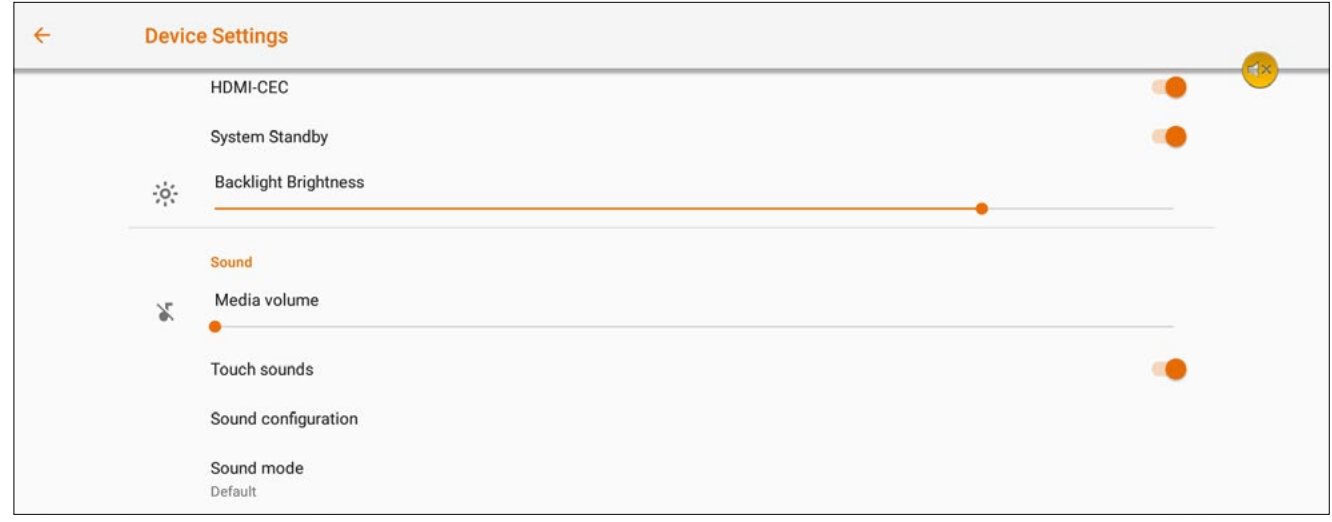

#### **Options de démarrage et d'arrêt.**

1. Définir le canal vidéo actif après le démarrage :

- 2. Définir à quel moment l'ordinateur intégré OPS doit démarrer (s'il est installé) : A. Seulement après avoir basculé sur l'entrée du canal vidéo. B. Démarrage avec l'écran.
- 3. Planifier automatiquement le démarrage et l'arrêt. 4. Définir le délai d'inactivité de l'écran. Réglez le délai de mise en veille lorsque l'écran ne reçoit aucun signal.
- 5. Activer / désactiver le capteur de mouvement. Si le détecteur de mouvement ne per oit ni mouvement ni présence dans un délai de 15 minutes, l'écran s'éteindra automatiquement.

# **Tableau blanc**

# **Étalonnage initial.**

Lors du premier démarrage de l'application Tableau blanc, vous devrez paramétrer le geste d'effacement à quatre doigts. Suivez les instructions à l'écran pour régler et activer ce geste d'effacement rapide.

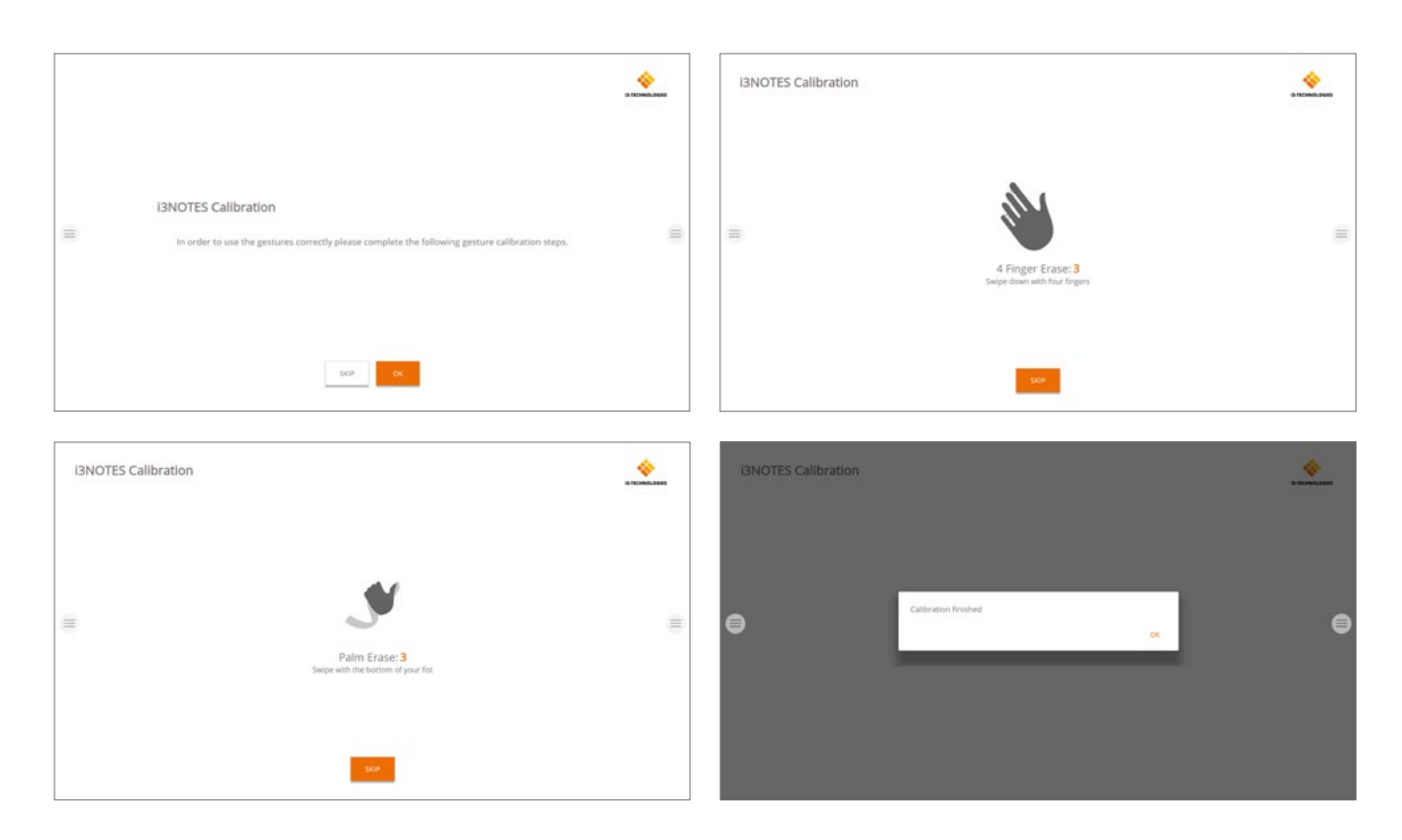

# **Menu Outils flottants.**

Appuyez sur le menu Outils flottants pour activer les outils et afficher les six options.

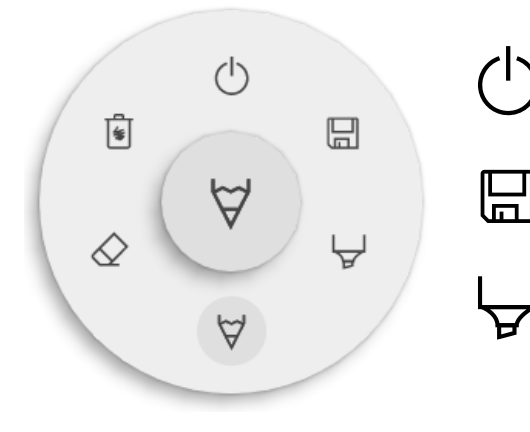

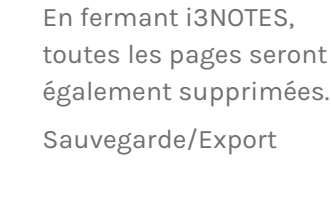

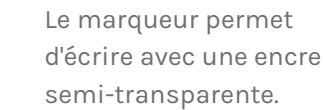

Le stylo offre un comportement d'écriture naturel.

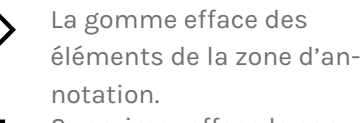

 $\beta$ 

 $\left| \mathbf{\hat{z}} \right|$ 

Supprimer efface le contenu de la page en cours.

### $\forall \forall \leq \forall$  Marqueur, stylo et gomme

Sélectionnez l'un des outils de la zone d'annotation (marqueur, stylo ou gomme) pour ouvrir les options avancées. Chaque outil dispose de ses propres options, modifier la largeur ou la couleur d'un outil n'aura aucun effet sur les autres. Le curseur permet de sélectionner l'épaisseur de trait de l'outil, le nombre en haut indique l'épaisseur sélectionnée (de 1 à 10). Appuyez sur l'une des cinq couleurs prédéfinies pour changer rapidement la couleur du marqueur ou du stylo. L'icône Plus ("+") permet de sélectionner une couleur personnalisée pour chaque outil. Après avoir sélection-

né une couleur, l'icône Plus sera s'affichera dans

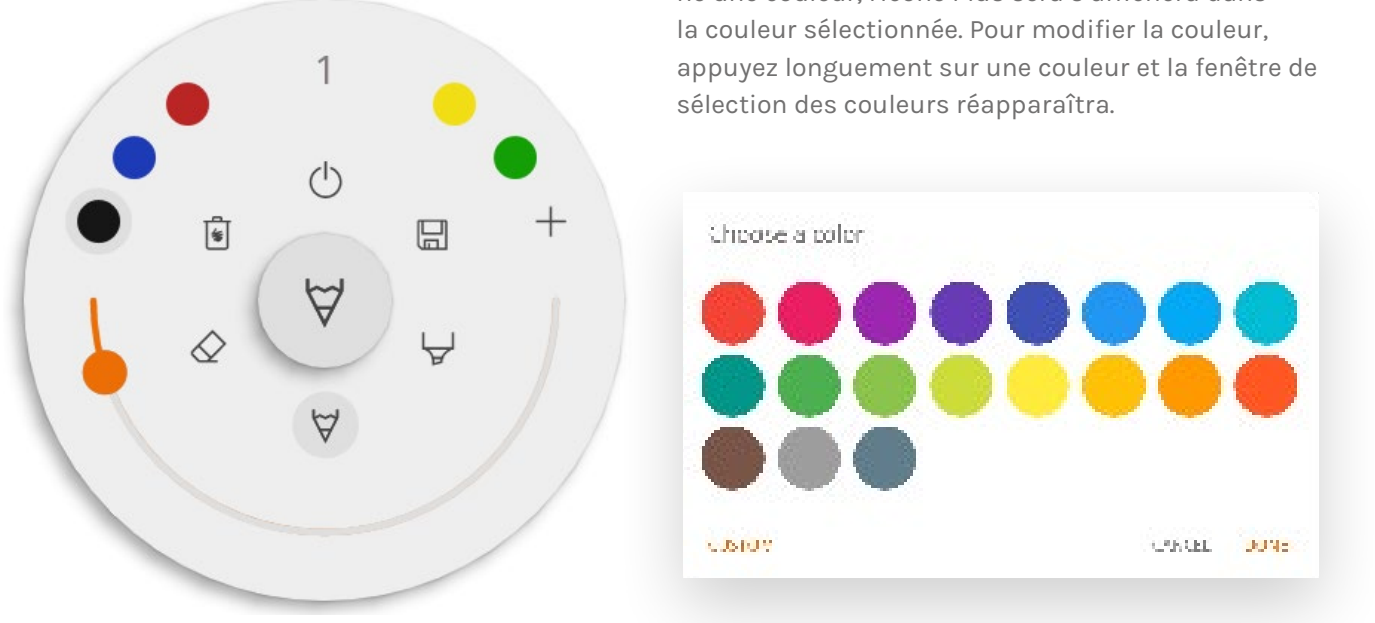

### **Fermer**

L'application Tableau blanc se ferme et supprime définitivement toutes les pages. Il ne sera plus possible de récupérer le contenu supprimé. Il vous sera proposé d'enregistrer ou d'exporter vos notes avant de fermer.

### **Enregistrer/exporter**

L'application Tableau blanc propose plusieurs options de sauvegarde et d'exportation (réglables dans les paramètres administrateur).

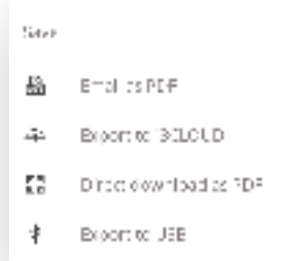

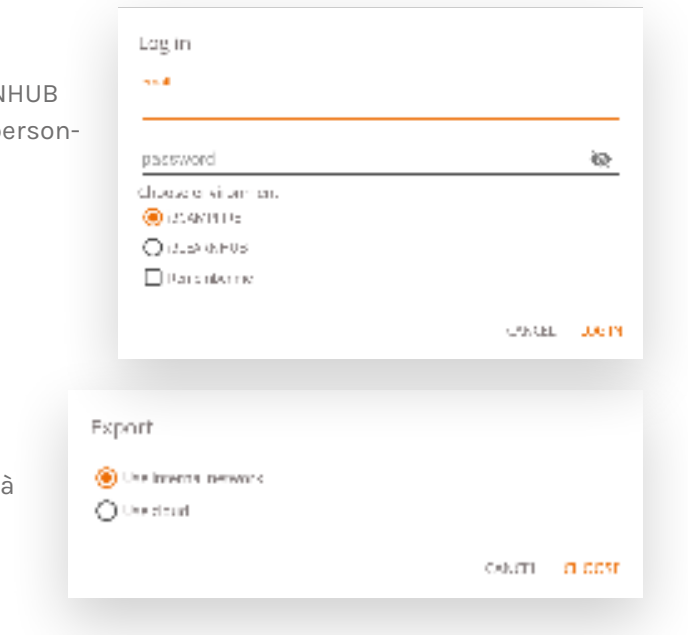

#### **Envoyer par e-mail au format PDF**

Envoyez le contenu du tableau blanc par e-mail à vous-même et/ou à d'autres personnes en utilisant l'une des trois options de messagerie disponibles.

#### Avec i3NOTES

i3NOTES utilisera le service de messagerie d'i3-Technologies. Saisissez l'adresse e-mail à laquelle vous souhaitez envoyer le PDF, ou plusieurs adresses en les séparant par un espace (" ").

#### Avec Microsoft Exchange

Ce service utilise votre compte Outlook pour envoyer l'e-mail. Connectez-vous à votre compte pour autoriser l'application Tableau blanc à utiliser votre compte pour envoyer l'e-mail. Une fois connecté, donnez les autorisations requises. Vous pourrez alors choisir de rester connecté à votre compte Microsoft Exchange sur cet appareil. Par défaut, vos informations de connexion ne seront pas enregistrées, et seront supprimées du système après l'envoi de l'e-mail.

Saisissez l'adresse e-mail à laquelle vous souhaitez envoyer le PDF, ou plusieurs adresses en les séparant par un espace (" "). Deux autres options sont proposées : - Assister à des réunions : rassemblez tous les événements de votre agenda à partir d'aujourd'hui. En sélectionnant un événement, toutes les adresses e-mail qui y sont associées seront ajoutées à la liste de diffusion. - Obtenez des contacts : récupère vos contacts sur Microsoft Exchange.

Connectez-vous à votre compte i3CAMPFIRE ou i3LEARN pour exporter le tableau blanc vers votre bibliothèque pe nelle.

Téléchargez vos notes directement sur votre téléphone l'aide d'un QR code. Deux options vous sont proposées.

Un compte Microsoft Exchange est un compte de messagerie professionnel ou scolaire. L'organisation qui vous a fourni ce compte de messagerie Exchange exécute un serveur Microsoft Exchange ou utilise Microsoft Office 365 qui utilise Exchange Server pour fournir des e-mails.

#### Avec SMTP

Avec cette option, utilisez votre propre serveur de messagerie SMTP pour envoyer le PDF. Saisissez les informations de connexion et l'adresse du serveur SMTP pour vous connecter. Si le paramètre SMTP par défaut affiche une erreur de connexion, des options avancées vous seront proposées. L'e-mail de l'expéditeur sera prérempli avec l'adresse e-mail utilisée pour vous connecter à votre serveur

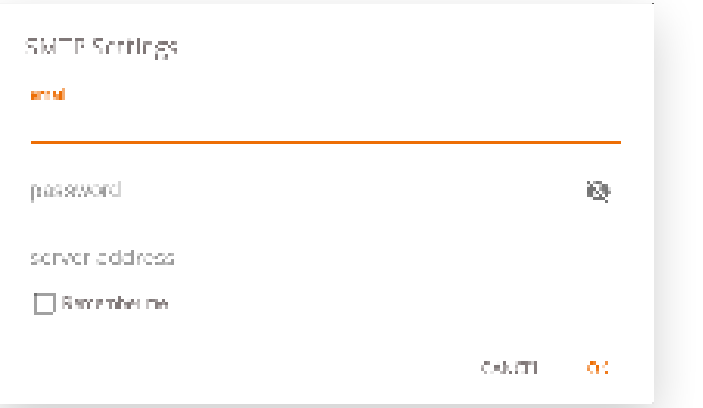

SMTP. Certains serveurs SMTP permettent d'envoyer un e-mail à partir d'une adresse e-mail différente. Dans le champ de l'adresse e-mail de réception, entrez l'adresse e-mail à laquelle vous souhaitez envoyer le PDF, ou plusieurs adresses e-mail en les séparant par un espace (" ").

#### **Exporter vers i3CLOUD**

#### **Télécharger directement au format PDF**

#### Avec le réseau interne

Le téléchargement direct est disponible uniquement sur le réseau actuel. Pour télécharger le PDF, assurez-vous que les deux appareils soient connectés au même réseau local. Après avoir fermé la boîte de

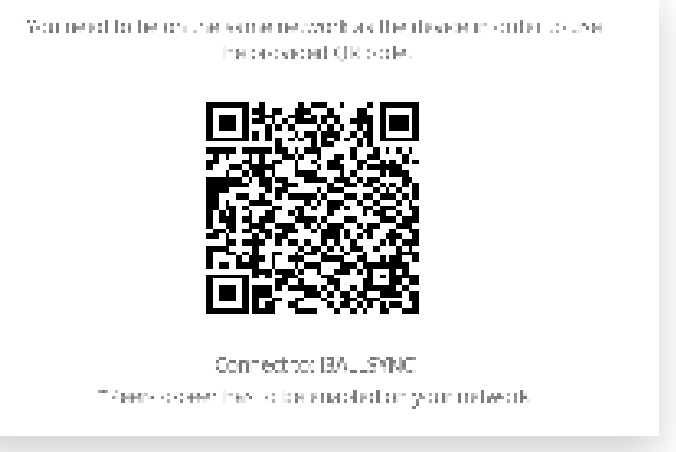

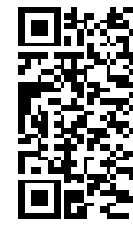

dialogue du QR code, le PDF ne sera plus disponible au téléchargement. Prérequis : votre pare-feu réseau devra autoriser les connexions pair à pair.

#### Avec le cloud

Cette option exportera le PDF vers le serveur cloud d'i3-Technologies. Tous ceux qui scannent le QR code pourront télécharger le PDF, qui sera automatiquement supprimé du serveur après deux heures.

#### **Exporter vers USB**

Cette option permet d'enregistrer le PDF sur un périphérique de stockage externe (dans le dossier racine du périphérique connecté). Seuls les périphériques FAT32 sont actuellement pris en charge.

### **Supprimer**

L'option Supprimer effacera tout le contenu de la page active sans la supprimer de votre barre d'onglets. Après avoir appuyé sur OK, vos notes seront définitivement supprimées.

#### **Barre du Tableau blanc**

La barre d'onglets permet de basculer entre différentes pages. Chaque page est identifiée par un numéro qui définit l'ordre d'exportation. La page active visible sera indiquée par une couleur plus foncée. Appuyez sur l'icône Plus ("+") à droite pour ajouter de nouvelles pages.

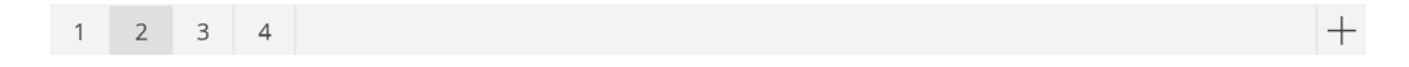

Appuyez longuement sur un numéro de page dans la barre d'onglets pour le supprimer. Le contenu de la page, et la page elle-même, seront définitivement supprimés. La liste mettra automatiquement à jour les numéros des pages restantes.

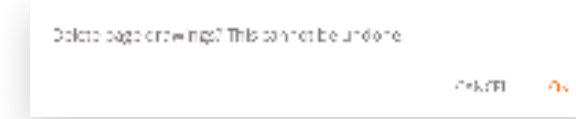

#### **Zone d'annotation du tableau blanc**

La zone d'annotation est la principale fonction du tableau blanc, elle permet d'écrire ou dessiner avec les outils de prise de notes.

#### **Stylet passif**

Le stylet passif écrit toujours avec une encre digitale noire. La gomme se situe en haut du stylet, comme sur un stylo.

Pivotez le stylet pour effacer automatiquement les éléments de la zone de dessin.

#### **Écriture et dessin au doigt**

Au démarrage de l'application Tableau blanc, activez la fonction Gomme par défaut en touchant le tableau blanc avec un ou plusieurs doigts. Pour une expérience de prise de notes des plus rapides : ouvrez le tableau blanc, écrivez avec le stylet, effacez avec votre doigt.

Modifier l'outil de dessin, son épaisseur ou sa couleur redéfinira le comportement tactile jusqu'à ce que le tableau blanc soit fermé et rouvert. Le tableau blanc prend en charge l'écriture multi-point.

# **Annoter**

L'interface de l'application Annoter est très similaire à celle du tableau blanc. Elle se constitue de deux sections principales :

1. Menu Outils flottants 2. Zone d'annotation

# **Menu Outils flottants.**

Appuyez sur le menu Outils flottants pour activer les outils et afficher les six options.

#### **Fermer l'application Annoter**

Fermer l'application Annoter supprimera définitivement toutes les notes. Il est impossible de récupérer le contenu supprimé.

#### **Exporter vers le tableau blanc**

Cette fonction capture une image de vos notes avec l'arrière-plan actif et l'envoie au tableau blanc. L'action s'exécute en arrière-plan, vous permettant de continuer à prendre des notes avec l'application Annoter. En revenant au tableau blanc, toutes vos captures d'écran seront disponibles dans des pages distinctes. Deux options d'exportation vous sont proposées :

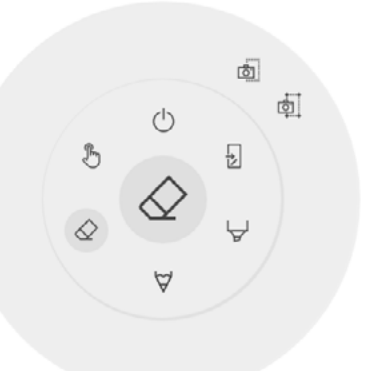

#### Capture d'écran plein écran

Une capture d'écran de tout l'écran visible est créée et exportée vers le

tableau blanc.

#### Capture d'écran du recadrage

Cette option propose un outil de rognage de l'image. Positionnez et redimensionnez le rectangle pour l'ajuster exactement à la zone que vous souhaitez capturer. Deux boutons en bas permettent d'annuler le rognage, le soumettre et l'envoyer au tableau blanc.

En fermant i3OVERLAY, toutes les notes seront également supprimées

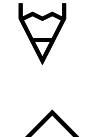

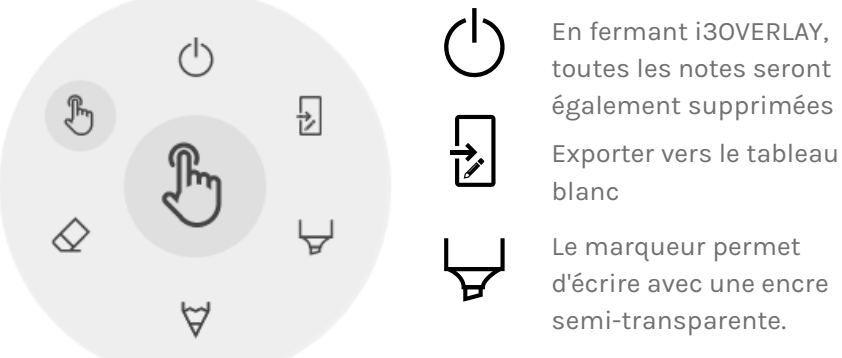

Le marqueur permet d'écrire avec une encre semi-transparente.

Le stylo offre un comportement d'écriture naturel.

La gomme efface des éléments de la zone d'annotation. Le pointeur masquera les notes pour que l'ar-

rière-plan redevienne interactif

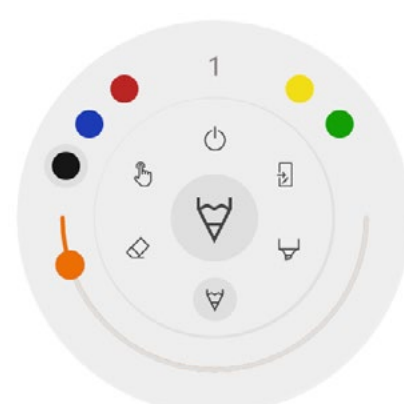

### $\forall \diamondsuit \forall$  Marqueur, stylo et gomme

Sélectionnez l'un des outils de la zone d'annotation (marqueur, stylo ou gomme) pour ouvrir les options avancées. Chaque outil dispose de ses propres options, modifier la largeur ou la couleur d'un outil n'aura aucun effet sur les autres. Le curseur permet de sélectionner l'épaisseur de trait de l'outil, le nombre en haut indique l'épaisseur sélectionnée (de 1 à 10). Appuyez sur l'une des cinq couleurs prédéfinies pour changer rapidement la couleur du feutre ou du stylet. La gomme ne dispose pas de cette option.

 $\left(\begin{smallmatrix}1\end{smallmatrix}\right)$ 

∀

튌

#### **Gomme**

Une option est proposée pour la gomme dans les options avancées du menu Outils flottants. La fonction Supprimer effacera définitivement toutes les notes de la zone d'annotation active.

#### **Pointeur**

L'option Pointeur permet à l'utilisateur d'interagir avec l'appareil sans fermer l'application Annoter. Les notes actives seront masquées mais ne seront pas supprimées (elles seront temporairement sauvegardées en arrière-plan).

#### **Zone d'annotation**

La zone d'annotation est la principale fonction du tableau blanc, elle permet d'écrire ou dessiner avec les outils de prise de notes.

#### **Stylet passif**

 $\mathcal{F}_{\mathcal{D}}$ 

Le stylet passif écrit toujours avec une encre digitale noire. La gomme se situe en haut du stylet, comme sur un stylo.

Pivotez le stylet pour effacer automatiquement les éléments de la zone de dessin.

#### **Écriture et dessin au doigt**

Au démarrage de l'application Annoter, toucher le tableau blanc avec un ou plusieurs doigts activera la fonction Gomme par défaut. Pour une expérience de prise de notes des plus rapides : ouvrez l'application, écrivez avec le stylet, effacez avec votre doigt.

# **Navigation**

Pour naviguer sur internet, l'i3TOUCH EX est équipé du navigateur Google Chrome. Retrouvez les instructions d'utilisation du navigateur Google Chrome sur https://support.google.com/chrome.

# **Présentation**

Lors des réunions, les participants viennent souvent avec eux leurs propres appareils : ordinateurs portables, smartphones, tablettes... L'i3TOUCH fournit de nombreux outils pour diffuser vers et depuis d'autres appareils.

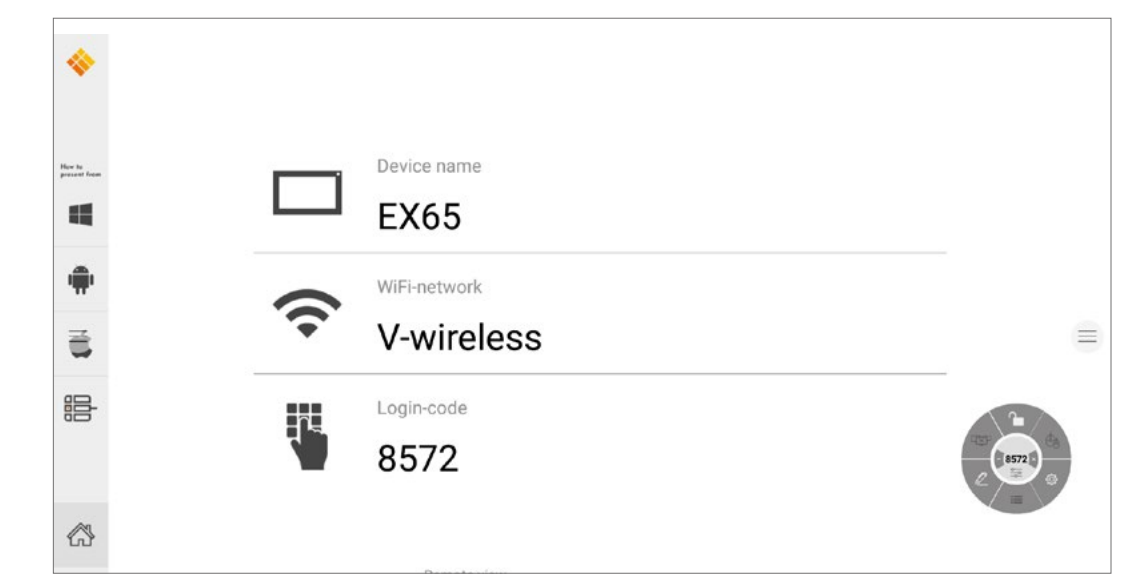

L'i3TOUCH EX est équipé de l'application de présentation sans fil i3ALLSYNC, qui permet de diffuser à l'écran rapidement et facilement le contenu de l'écran de n'importe appareil mobile.

#### **Téléchargez le logiciel de transmission...**

i3ALLSYNC est le logiciel client d'i3-Technologies, compatible avec la plupart des systèmes d'exploitation et appareils. Le logiciel est disponible pour Windows OS, MacOS et Android OS. Téléchargez-le à l'adresse suivante : https://i3-allsync.com. Les systèmes iOS et MacOS peuvent également utiliser la fonction intégrée AirPlay pour se connecter à i3ALLSYNC sans aucun logiciel.

#### **...et connectez-vous à l'i3TOUCH EX avec le logiciel de l'émetteur i3ALLSYNC**

Ouvrez l'application de l'émetteur i3ALLSYNC sur votre appareil et suivez les instructions à l'écran. Saisissez les informations d'identification de l'i3TOUCH EX et partagez le contenu de votre écran.

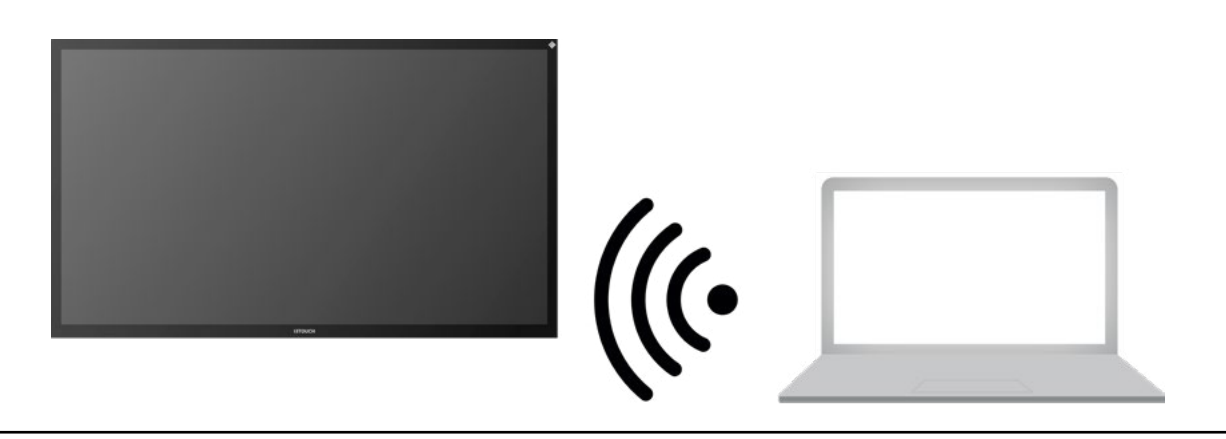

#### **Menu et paramètres d'i3ALLSYNC**

Voici l'interface que vous verrez en ouvrant l'application Présentation.

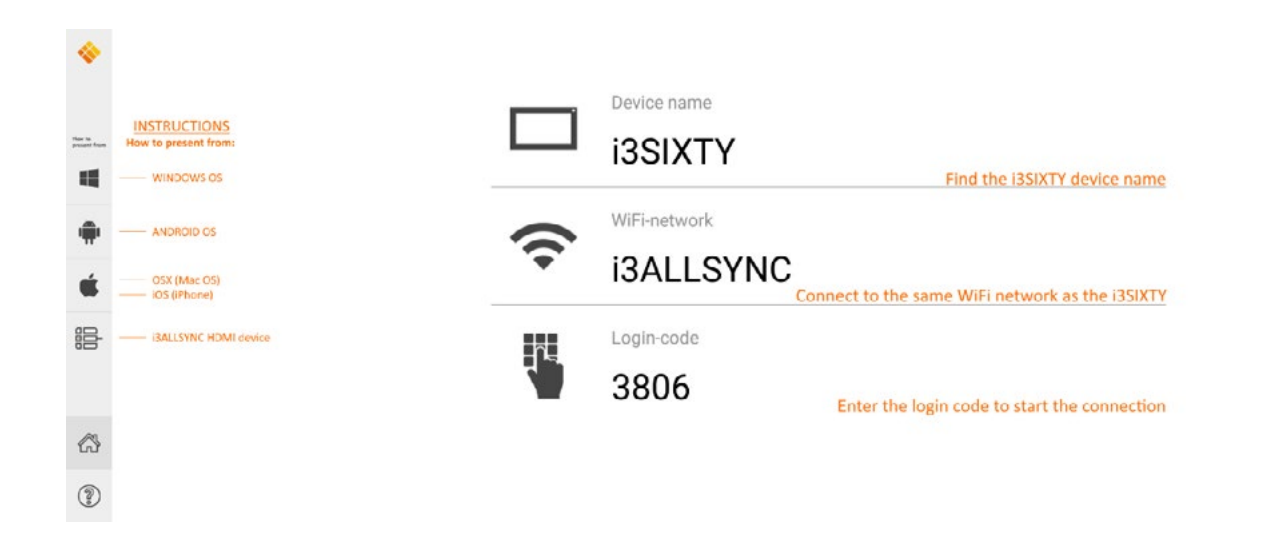

L'application i3ALLSYNC propose plusieurs paramètres et outils dans le menu flottant.

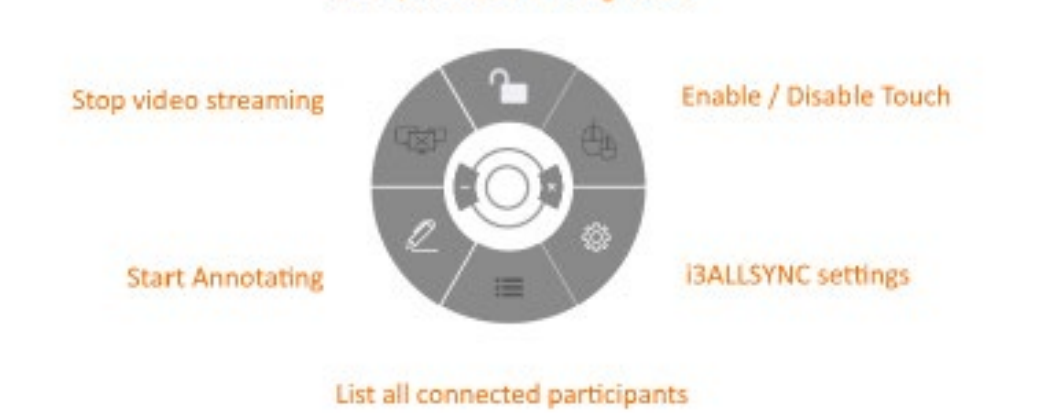

OPEN / CLOSED meeting mode

#### **Arrêter la diffusion d'une vidéo**

Appuyez sur ce bouton pour arrêter la diffusion du contenu partagé sur toutes les connexions.

#### **Démarrer la prise de notes**

Appuyez sur ce bouton pour démarrer l'application Annoter de l'i3TOUCH EX (ce bouton se comporte exactement comme le bouton Annoter dans le menu).

#### **Lister toutes les connexions**

Appuyez sur ce bouton pour afficher la liste des utilisateurs connectés prêts à partager le contenu de leur écran. Appuyez sur le bouton lecture sur l'aperçu pour afficher le contenu de l'écran. Cette option est disponible uniquement en mode Réunion

#### Fermée. **Mode Réunion ouvert / fermé**

Le bouton Mode Réunion permet de modifier la dynamique de la réunion selon le type de votre réunion. Ouvert : Permet à quiconque de se connecter et afficher immédiatement le contenu de l'écran. Fermé : Permet à quiconque de se connecter, cependant, les commandes d'affichage du contenu de l'écran ne sont accessibles que sur l'i3TOUCH. Un utilisateur connecté est mis en veille en arrière-plan, jusqu'à ce que le contenu de l'écran soit activé via le bouton Liste.

Le mode Fermé convient aux réunions de type présentation (tout ou partie de la réunion). La personne à l'écran est l'opérateur et bascule entre le contenu de l'écran. Le mode OUVERT est adapté aux réunions de type conférence (tout ou partie de la réunion), où chaque utilisateur connecté peut afficher à son tour le contenu de son écran.

#### **Activer ou désactiver le Tactile.**

Autorisez ou refusez l'entrée tactile sur l'écran de l'i3TOUCH EX pour contrôler l'ordinateur connecté. Le tactile ne fonctionne que via le logiciel client de transmission i3ALLSYNC sous Windows et MacOS.

#### **Utilisez l'émetteur HDMI i3ALLSYNC (optionnel)**

Les participants aux réunions (invités) qui ne peuvent pas ou ne souhaitent pas installer le logiciel client peuvent également utiliser le transmetteur HDMI i3ALLSYNC (non fourni). Après avoir couplé l'émetteur HDMI i3ALLSYNC une première fois avec l'appareil, connectez le câble HDMI et USB et appuyez sur le bouton pour partager instantanément le contenu à l'écran.

#### **Connectez-vous à l'i3TOUCH EX avec le transmetteur HDMI i3ALLSYNC (non fourni).**

Si vous utilisez le transmetteur HDMI i3ALLSYNC, connectez-vous pour démarrer en un clic le partage d'écran. Pour chaque système d'exploitation, l'interface d'i3ALLSYNC fournit des instructions utiles pour démarrer une présentation.

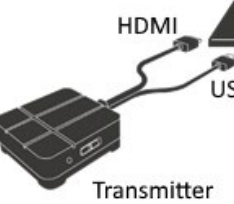

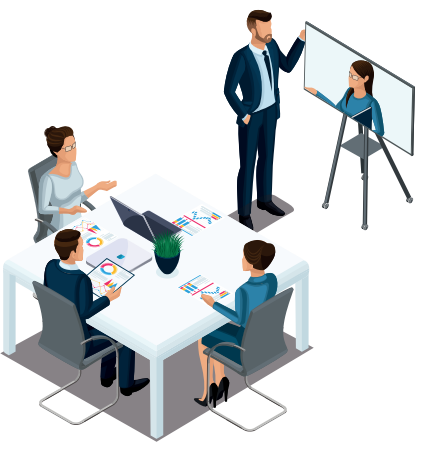

Mode Fermé (le présentateur démarre chaque vidéo)

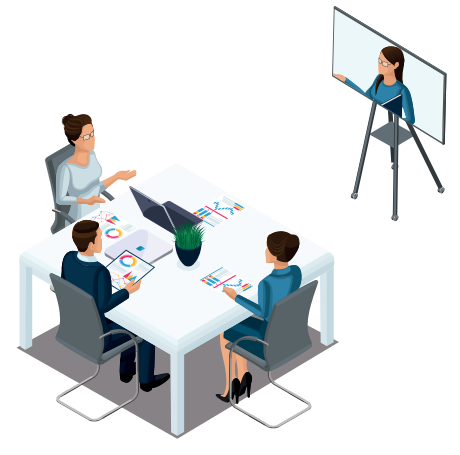

Mode Ouvert (tout le monde peut diffuser librement des vidéos)

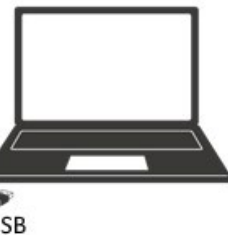

uet est activé.

aler le volume.

rectement connectée.

le menu.

le du son de l'ordinateur ne configure qu'un seul

rectement connectée.

erne est correctement connecté.

#### **L'appareil ne fonctionne pas correctement**

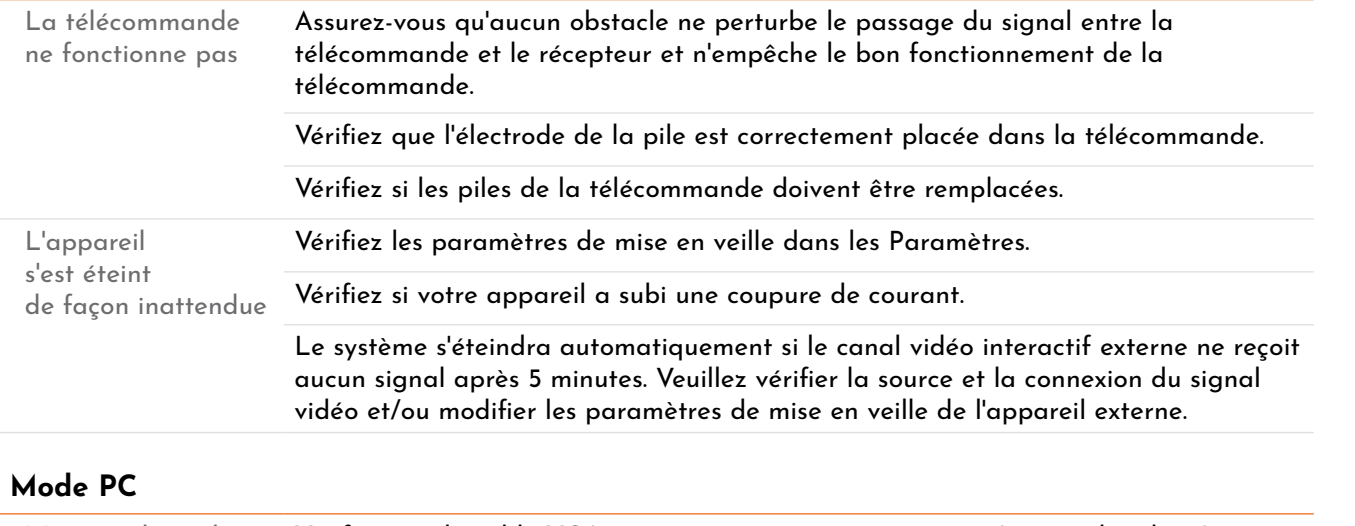

#### **Le signal vidéo ne fonctionne pas**

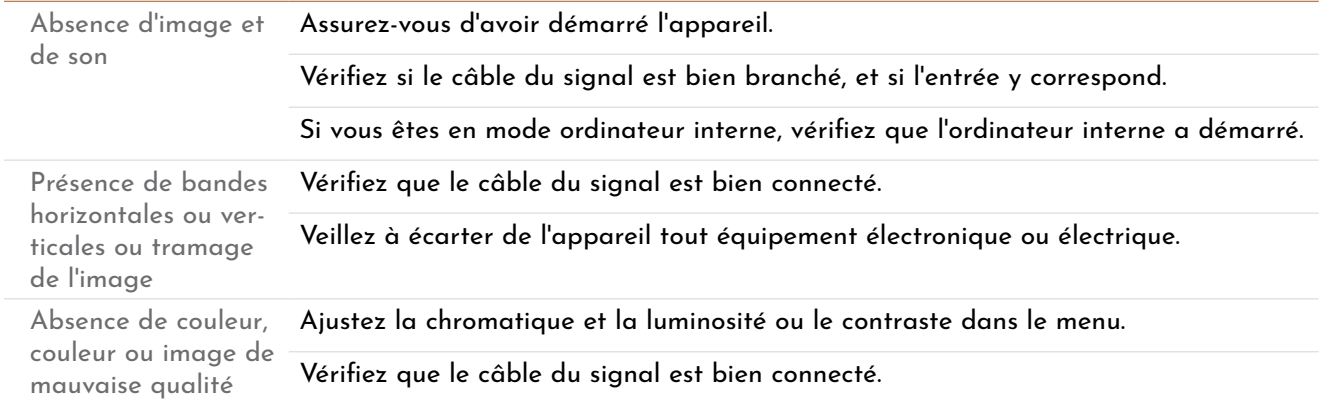

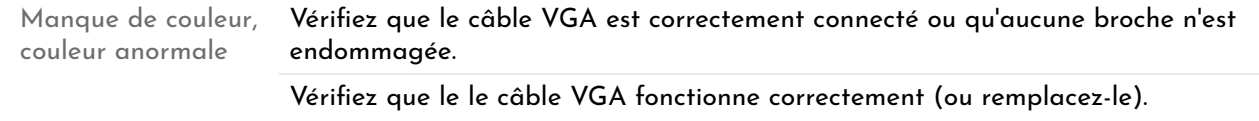

#### **Fonctionnement du tactile**

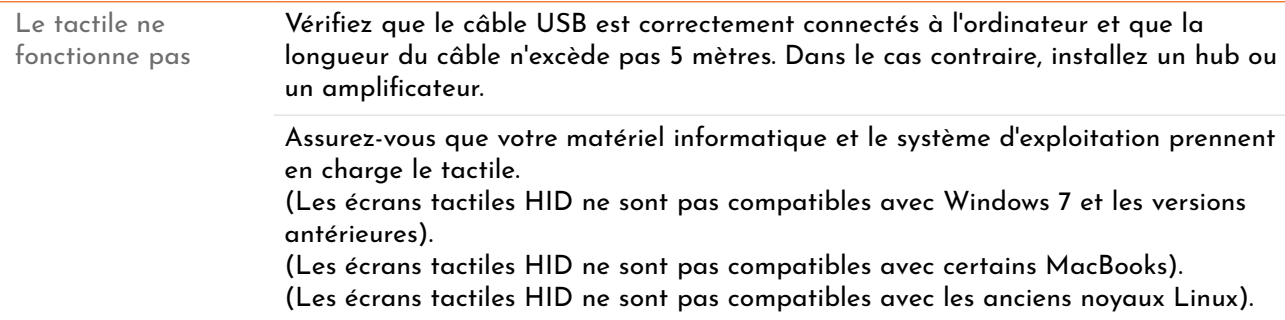

#### **Problèmes audio**

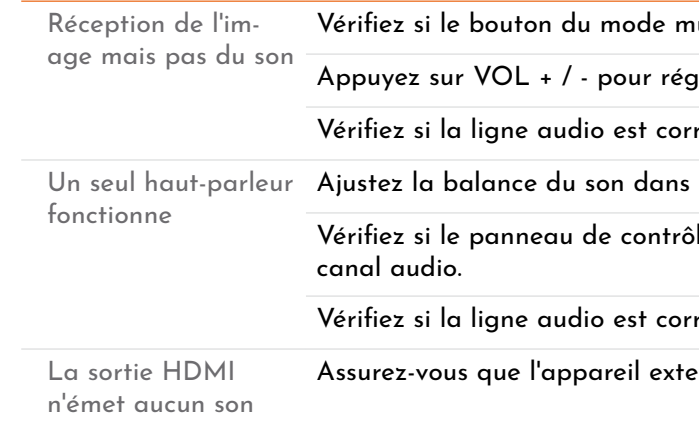

# **Maintenance**

Un bon entretien peut éviter de nombreux défauts préliminaires. Un nettoyage soigneux et régulier peut conserver l'appareil en bon état. Veuillez débrancher la prise d'alimentation avant nettoyage et entretien pour éviter tout choc électrique.

# **Nettoyage de l'écran**

Veuillez mélanger un peu d'assouplissant ou de liquide vaisselle avec de l'alcool. Veuillez utiliser un chiffon doux et l'imbiber complètement de ce mélange. Veuillez retirer le chiffon et l'essorer partiellement pour essuyer l'écran de l'appareil. Répétez plusieurs fois l'opération, veillez à essuyez correctement l'appareil.

### **Nettoyage du cadre avant**

Veuillez utiliser un chiffon sec, doux et non pelucheux pour essuyer le cadre avant.

# **Appareil inactif pendant une longue période**

Si votre appareil reste inactif durant une longue période, comme pendant les vacances par exemple, veuillez débrancher l'alimentation afin d'éviter tout risque électrique en cas d'orage.

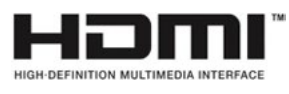

Les termes HDMI et HDMI High-Definition Multimedia Interface, ainsi que le logo HDMI sont des marques commerciales ou des marques déposées de HDMI Licensing LLC aux États-Unis et dans d'autres pays.

# **Dépannage rapide**

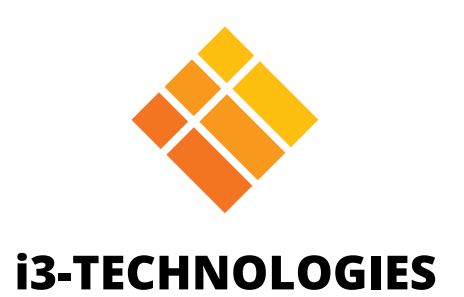